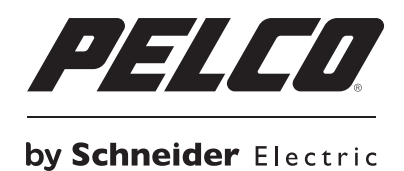

**INSTALLATION/OPERATION**

# **IM-E/IM-V Series Network Dome Camera**

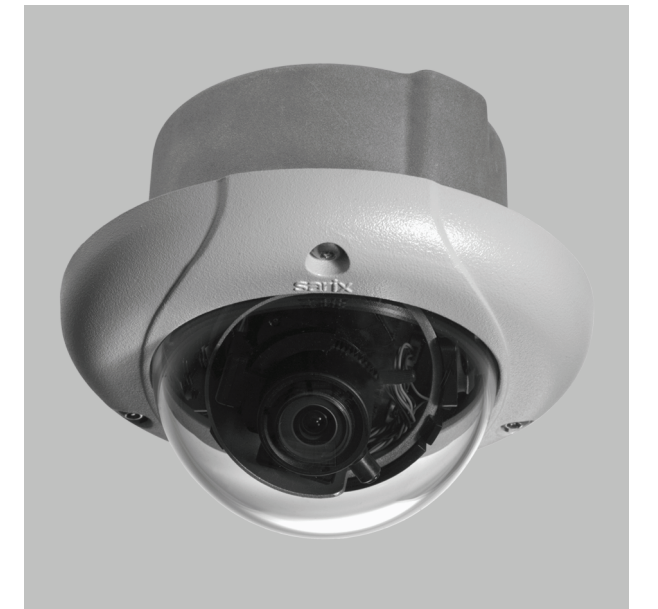

**Sarix™ Technology** 

**C2982M (11/10)**

# **Contents**

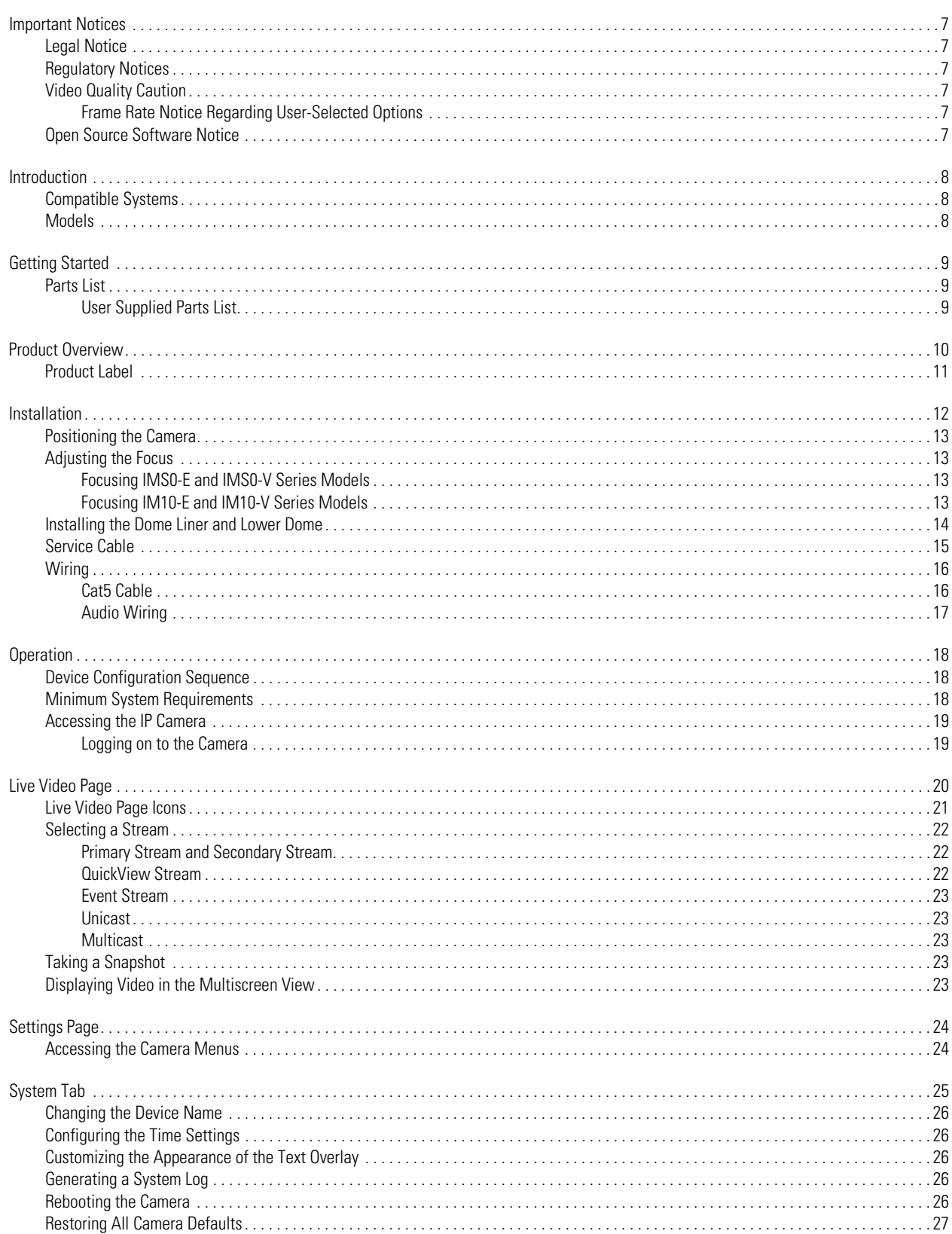

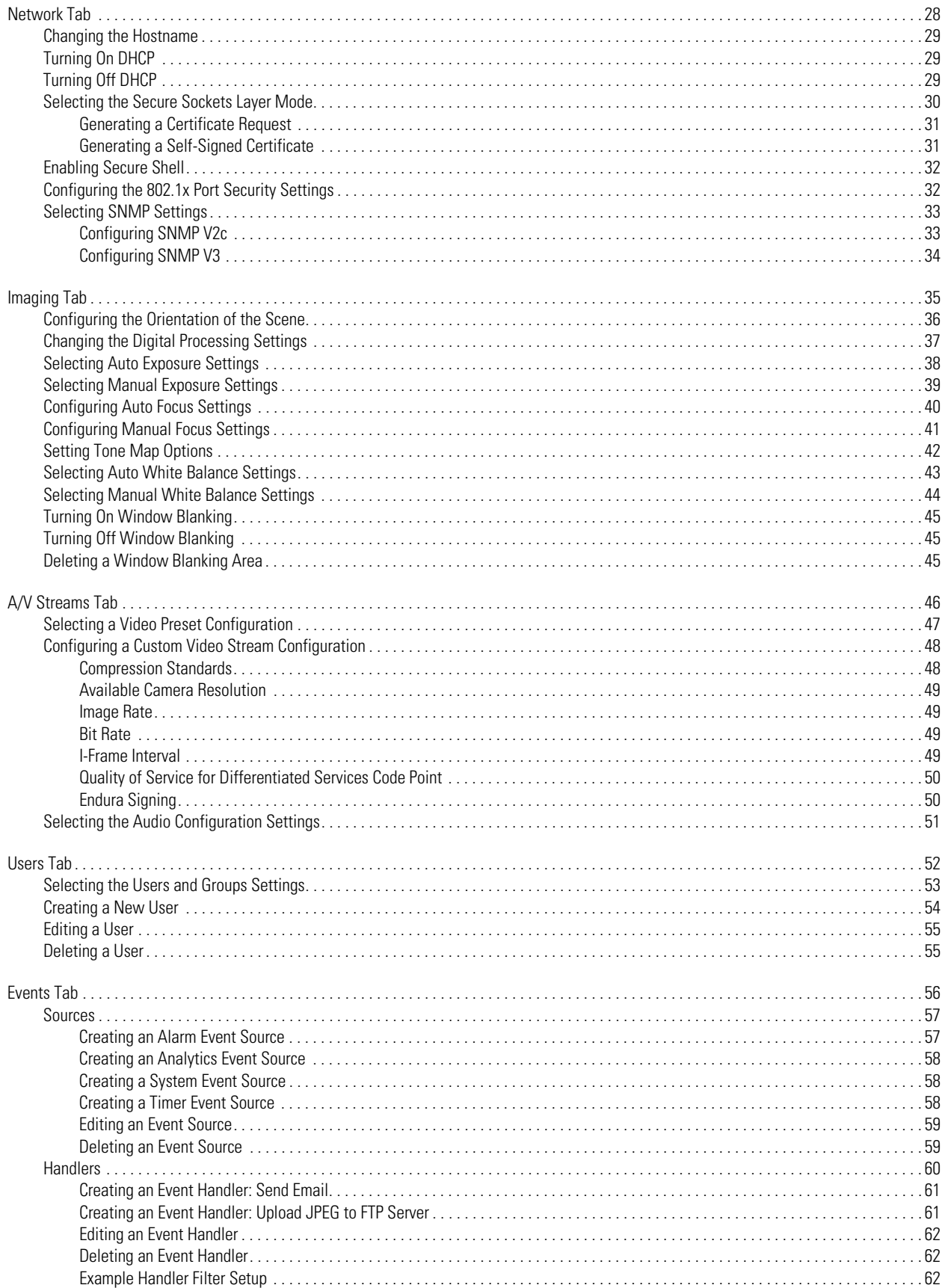

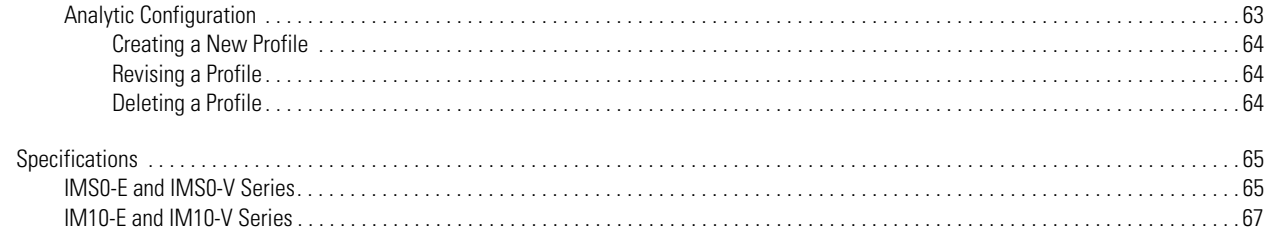

# **List of Illustrations**

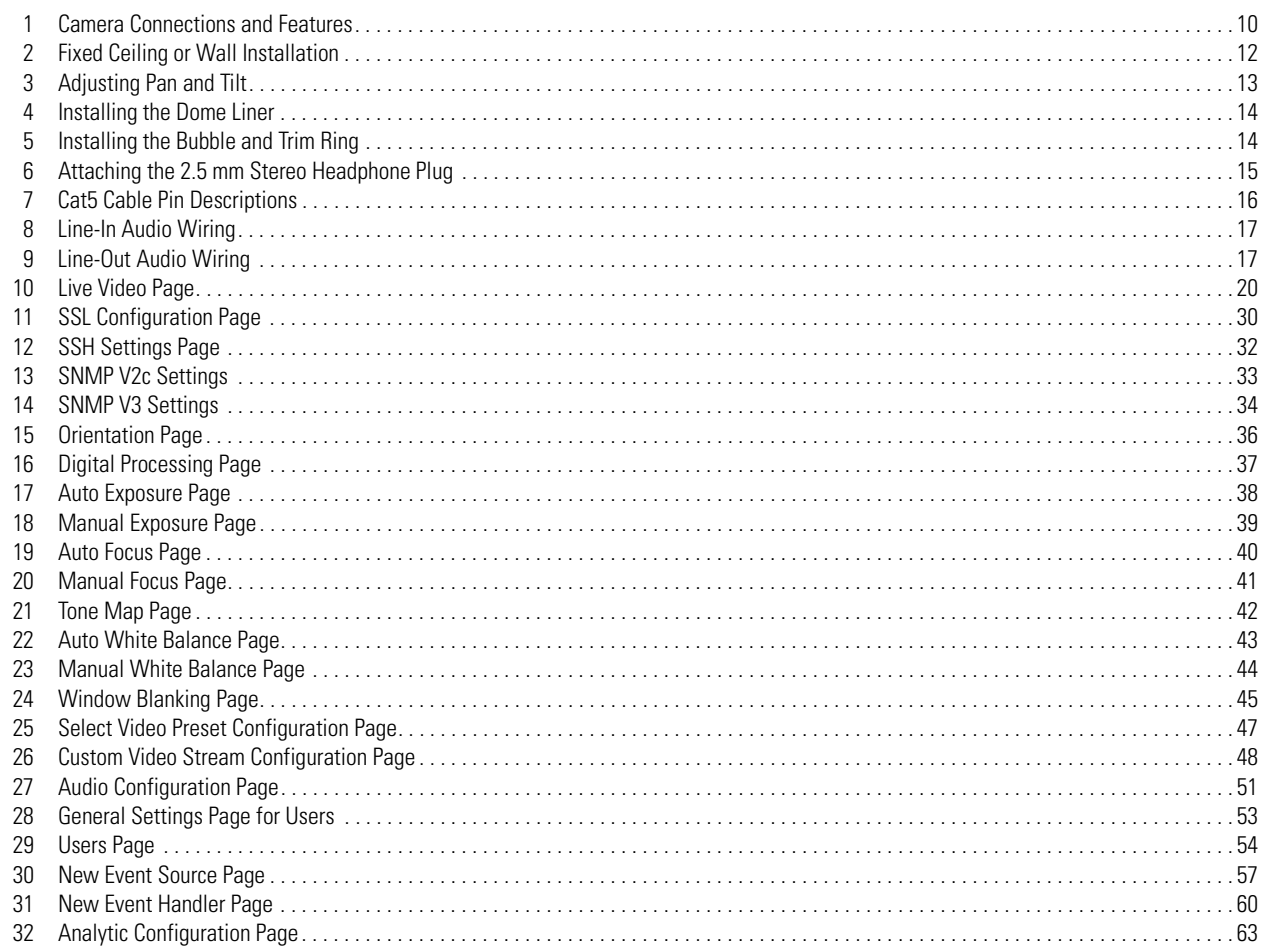

# <span id="page-6-1"></span><span id="page-6-0"></span>**LEGAL NOTICE**

SOME PELCO EQUIPMENT CONTAINS, AND THE SOFTWARE ENABLES, AUDIO/VISUAL AND RECORDING CAPABILITIES, THE IMPROPER USE OF WHICH MAY SUBJECT YOU TO CIVIL AND CRIMINAL PENALTIES. APPLICABLE LAWS REGARDING THE USE OF SUCH CAPABILITIES VARY BETWEEN JURISDICTIONS AND MAY REQUIRE, AMONG OTHER THINGS, EXPRESS WRITTEN CONSENT FROM RECORDED SUBJECTS. YOU ARE SOLELY RESPONSIBLE FOR INSURING STRICT COMPLIANCE WITH SUCH LAWS AND FOR STRICT ADHERENCE TO ANY/ALL RIGHTS OF PRIVACY AND PERSONALTY. USE OF THIS EQUIPMENT AND/OR SOFTWARE FOR ILLEGAL SURVEILLANCE OR MONITORING SHALL BE DEEMED UNAUTHORIZED USE IN VIOLATION OF THE END USER SOFTWARE AGREEMENT AND RESULT IN THE IMMEDIATE TERMINATION OF YOUR LICENSE RIGHTS THEREUNDER.

# <span id="page-6-2"></span>**REGULATORY NOTICES**

This device complies with Part 15 of the FCC Rules. Operation is subject to the following two conditions: (1) this device may not cause harmful interference, and (2) this device must accept any interference received, including interference that may cause undesired operation.

#### **RADIO AND TELEVISION INTERFERENCE**

This equipment has been tested and found to comply with the limits of a Class B digital device, pursuant to Part 15 of the FCC Rules. These limits are designed to provide reasonable protection against harmful interference in a residential installation. This equipment generates, uses, and can radiate radio frequency energy and, if not installed and used in accordance with the instructions, may cause harmful interference to radio communications. However there is no guarantee that the interference will not occur in a particular installation. If this equipment does cause harmful interference to radio or television reception, which can be determined by turning the equipment off and on, the user is encouraged to try to correct the interference by one or more of the following measures:

- Reorient or relocate the receiving antenna.
- Increase the separation between the equipment and the receiver.
- Connect the equipment into an outlet on a circuit different from that to which the receiver is connected.
- Consult the dealer or an experienced radio/TV technician for help.

You may also find helpful the following booklet, prepared by the FCC: "How to Identify and Resolve Radio-TV Interference Problems." This booklet is available from the U.S. Government Printing Office, Washington D.C. 20402.

Changes and Modifications not expressly approved by the manufacturer or registrant of this equipment can void your authority to operate this equipment under Federal Communications Commission's rules.

This Class B digital apparatus complies with Canadian ICES-003.

Cet appareil numérique de la classe B est conforme à la norme NMB-003 du Canada.

# <span id="page-6-4"></span><span id="page-6-3"></span>**VIDEO QUALITY CAUTION**

### **FRAME RATE NOTICE REGARDING USER-SELECTED OPTIONS**

Pelco systems are capable of providing high quality video for both live viewing and playback. However, the systems can be used in lower quality modes, which can degrade picture quality, to allow for a slower rate of data transfer and to reduce the amount of video data stored. The picture quality can be degraded by either lowering the resolution, reducing the picture rate, or both. A picture degraded by having a reduced resolution may result in an image that is less clear or even indiscernible. A picture degraded by reducing the picture rate has fewer frames per second, which can result in images that appear to jump or move more quickly than normal during playback. Lower frame rates may result in a key event not being recorded by the system.

Judgment as to the suitability of the products for users' purposes is solely the users' responsibility. Users shall determine the suitability of the products for their own intended application, picture rate and picture quality. In the event users intend to use the video for evidentiary purposes in a judicial proceeding or otherwise, users should consult with their attorney regarding any particular requirements for such use.

# <span id="page-6-5"></span>**OPEN SOURCE SOFTWARE NOTICE**

This product includes certain open source or other software originated from third parties that is subject to the GNU General Public License (GPL), GNU Library/Lesser General Public License (LGPL) and different and/or additional copyright licenses, disclaimers, and notices.

The exact terms of GPL, LGPL, and some other licenses are provided to you with this product. Please refer to the exact terms of the GPL and LGPL at *http://www.fsf.org (Free Software Foundation)* or *http://www.opensource.org (Open Source Initiative)* regarding your rights under said license. You may obtain a complete corresponding machine-readable copy of the source code of such software under the GPL or LGPL by sending your request to *digitalsupport@pelco.com*; the subject line should read *Source Code Request*. You will then receive an email with a link for you to download the source code.

This offer is valid for a period of three (3) years from the date of the distribution of this product by Pelco.

# <span id="page-7-0"></span>**Introduction**

The IM-E Series and IM-V Series rugged mini fixed network dome cameras are vandal- and tamper-resistant and designed for worry-free use in a wide range of environmental operating conditions. The in-ceiling back box is perfect for use in environmental air handling spaces and is plenum rated per 2008 NEC article 300.22(C)(2).

All models have a built-in, Web-based viewer for live streaming to a standard Web browser (Microsoft® Internet Explorer® or Mozilla® Firefox®). All camera models are preloaded with Pelco's Camera Sabotage behavior, which can be configured and enabled using a standard Web browser.

The camera features open architecture connectivity for third-party applications and is Endura Enabled™ and compatible with Digital Sentry® to record, manage, configure, and view multiple live streams. Some models are also compatible with DX8100 Series and DVR5100 Series digital video recorders.

The network camera supports up to three compression formats and many resolutions. The two standard compression formats include H.264 and MJPEG. MPEG-4 is also available with IMS0 models. The dual streams can be configured for a variety of resolutions, frame rates, and bit rates.

Both 0.5 and 1.3 megapixel (MPx) camera models are available. The camera uses a 1/3-inch imager and is shipped with a 2.8 ~ 10 mm varifocal megapixel lens installed.

The camera also includes built-in Power over Ethernet (PoE), which supplies power to the camera through the network.

This manual explains how to interface with the camera using Internet Explorer or Firefox.

### <span id="page-7-1"></span>**COMPATIBLE SYSTEMS**

The camera can also be used with an Endura® system as an Endura Enabled device, Digital Sentry, or a third-party system with Pelco's application programing interface (API). For detailed instructions on configuring the camera using one of these systems, refer to the manual shipped with the system.

For a list of compatible API partners, go to *[xdn.pelco.com](http://xdn.pelco.com)* and register as a new user by following the on-screen instructions.

### <span id="page-7-2"></span>**MODELS**

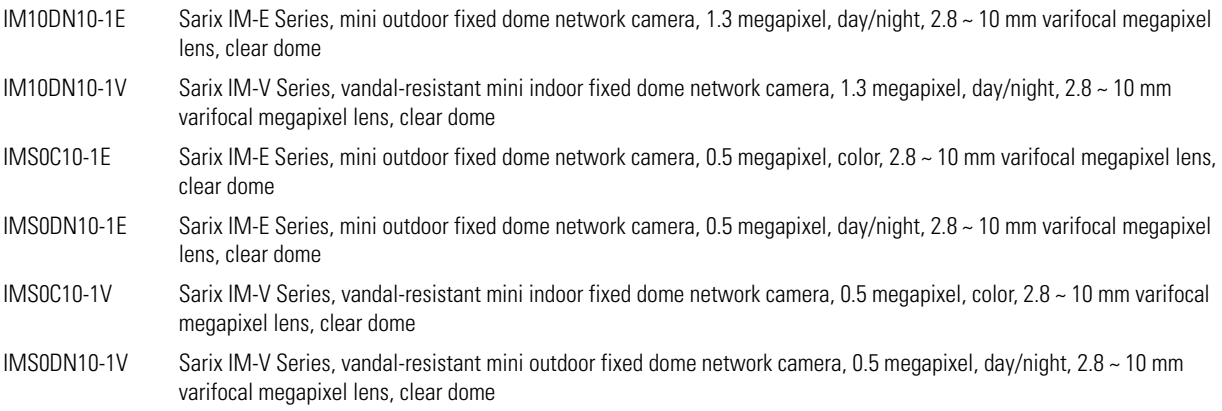

# <span id="page-8-0"></span>**Getting Started**

Before installing your network camera, thoroughly familiarize yourself with the information in this section of the manual.

#### **NOTES:**

- Pelco recommends connecting the camera to a network that uses a Dynamic Host Configuration Protocol (DHCP) server to address devices.
- Do not use a network hub when configuring the network settings for the camera.
- To ensure secure access to the network camera, place the camera behind a firewall when it is connected to a network.

# <span id="page-8-1"></span>**PARTS LIST**

Remove all of the contents from the shipping box.

#### **Qty Description**

- 1 Back box and camera module
- 1 Lower dome (includes trim ring and bubble)
- 1 Dome liner
- 1 1/8-inch hollow hex bit
- 1 Quick Start Guide
- 1 Resource disc
- 3 MAC address labels (extra)

### <span id="page-8-2"></span>**USER SUPPLIED PARTS LIST**

Installation tools and the following parts are needed but not supplied:

#### **Qty Description**

- 1 Service cable (IX-SC)
- 2 Toggle bolts, 3/16-inch

<span id="page-9-0"></span>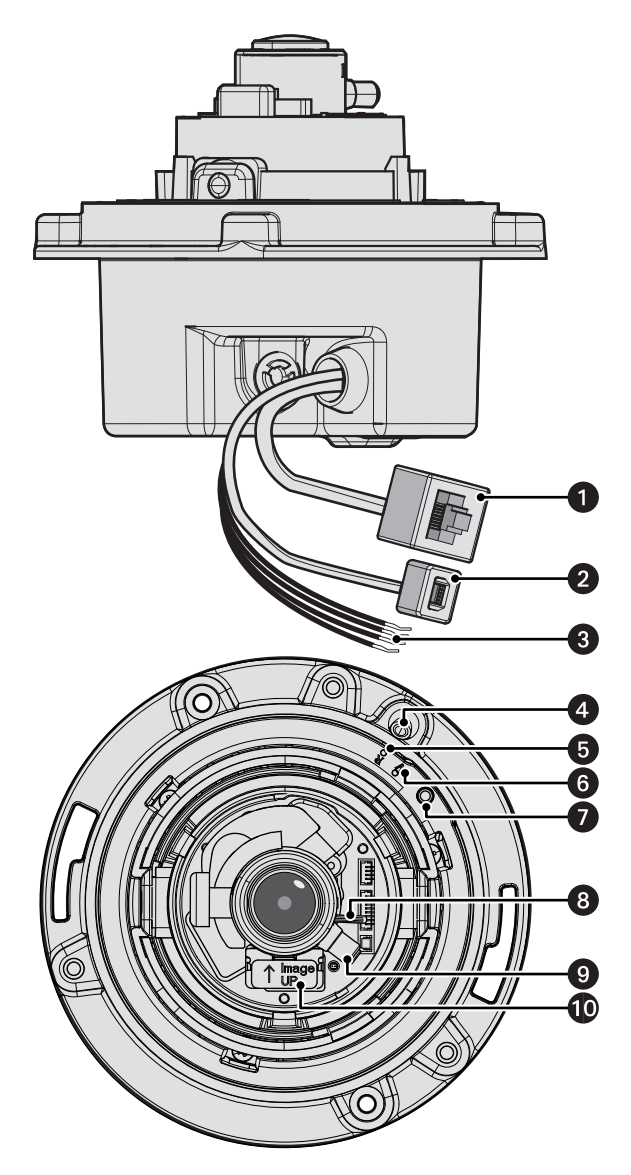

**Figure 1.** Camera Connections and Features

<span id="page-9-1"></span>**RJ-45 Network Port:** Connects the camera to the IP network. Also supplies power to the camera through the network using PoE.

**2** Accessory Port: For use with compatible Pelco accessories.

**B** Audio Line-In and Line-Out: Supplies line-in and line-out audio connections from a user-supplied device. Audio functionality is only available for IM10-V and IM10-E Series models, and it can be enabled or disabled using the Web browser.

*C* Microphone: Supplies built-in, line-in audio to a PC. Microphone is only available for IM10-V Series models, and it can be enabled or disabled using the Web browser.

**5** Reset Button (R): Reboots the camera or restores the camera's factory default settings. This button is recessed. Using a small tool, such as a paper clip, press and release the reset button once to reboot the camera. Press and hold the reset button for 10 seconds to restore the camera to the factory default settings.

**NOTE:** The lower dome must be removed to access this button.

**TRICIAL Button (V):** Toggles the service port between NTSC and PAL formats. This button is recessed. Using a small tool, such as a paper clip, press and release the NTSC/PAL button to toggle between NTSC and PAL formats when using the service port. The default setting is NTSC.

**NOTE:** The lower dome must be removed to access this button

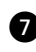

**Service Port:** Outputs analog video. Use this port at the installation site to set up the field of view and to focus the camera. When a service cable is connected to the camera, video to the IP stream is disabled.

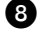

**t3** Zoom Locking Screw: Sets the camera's field of view.

 $\bullet$  Manual Focus Adjustment: Manually adjusts the focus of the camera.

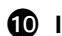

*C* IMAGE UP Mark: Displays the position of the camera.

# <span id="page-10-0"></span>**PRODUCT LABEL**

The product label lists the model number, date code, serial number, and Media Access Control (MAC) address. This information might be required for setup. The product label is located on the top of the back box.

# <span id="page-11-0"></span>**Installation**

IM-E and IM-V Series models can be installed easily in either a fixed ceiling or wall.

- 1. Cut a 4-inch (10.16 cm) diameter hole in the ceiling/wall.
- 2. Pull all wiring through the hole and connect the wiring to the side of the back box:
	- a. Connect the network cable to the RJ-45 network port on the side of the camera. Refer to *Cat5 Cable* [on page 16](#page-15-1) for wiring connections.
	- b. Connect the necessary wiring for audio (refer to *[Audio Wiring](#page-16-0)* on page 17).
- 3. Apply power to the camera.

**NOTE:** If the camera is not connected to a DHCP server and DHCP is enabled, the configuration sequence might take up to five minutes to complete.

- 4. Insert the back box into the hole in the ceiling/wall. Be sure to angle the back box during this step to ensure that the wiring is inserted into the hole first and is not bent or damaged.
- 5. Use two 3/16-inch toggle bolts (not supplied) to attach the back box to the mounting surface.

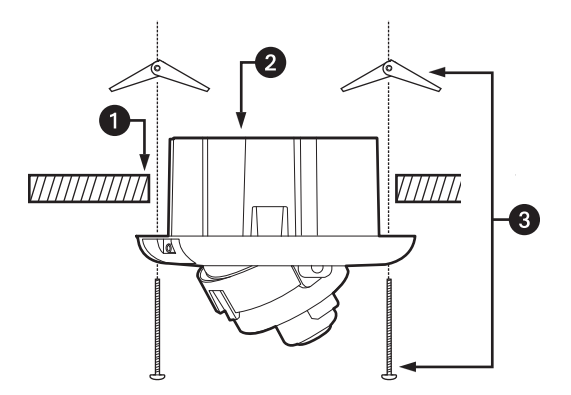

**Figure 2.** Fixed Ceiling or Wall Installation

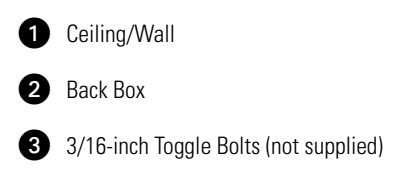

- <span id="page-11-1"></span>6. Position the camera as needed (refer to *[Positioning the Camera](#page-12-0)* on page 13).
- 7. Focus the lens (refer to *[Adjusting the Focus](#page-12-1)* on page 13).
- 8. Install the lower dome (refer to *[Installing the Dome Liner and Lower Dome](#page-13-0)* on page 14).

# <span id="page-12-0"></span>**POSITIONING THE CAMERA**

- 1. View the camera image using the service port.
- 2. Manually rotate and tilt the camera module to position the camera. Do not over-rotate the module.

 $\triangle$  **WARNING:** Excessively turning the module in one direction could result in damage to the wiring.

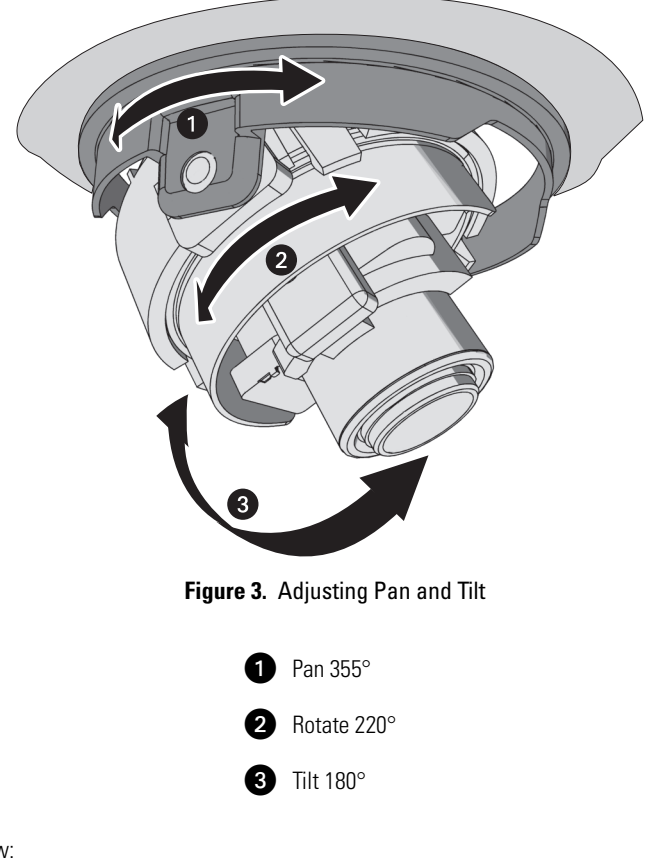

- <span id="page-12-2"></span>3. Adjust the field of view: a. Loosen the zoom locking screw.
	- b. Turn the zoom adjustment ring clockwise or counterclockwise to adjust the field of view.
	- c. Tighten the zoom locking screw.

# <span id="page-12-1"></span>**ADJUSTING THE FOCUS**

- 1. View the camera image using the service port or a Web browser.
- 2. Manually adjust the zoom and focus of the lens to the desired field of view.
- 3. Additional focus adjustments can be made remotely further using the settings in the Web interface (refer to *[Configuring Auto Focus](#page-39-2)  Settings* [on page 40\)](#page-39-2).

# <span id="page-13-0"></span>**INSTALLING THE DOME LINER AND LOWER DOME**

1. Align the dome liner with the camera module and snap it into place.

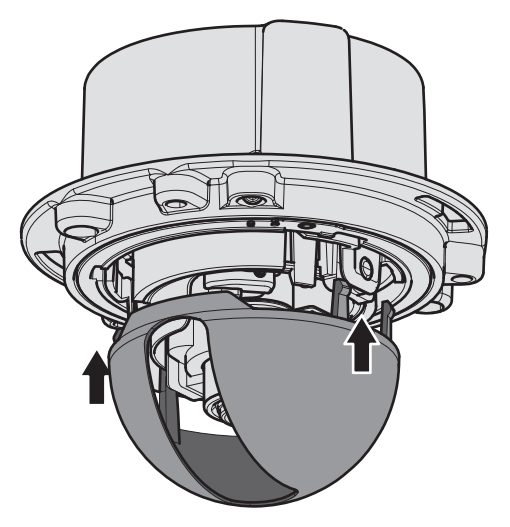

**Figure 4.** Installing the Dome Liner

- <span id="page-13-1"></span>2. Install the bubble and trim ring:
	- a. Place the bubble inside the trim ring.
	- b. Align the trim ring screws with the three mounting screw holes on the back box.
	- c. Push the bubble and trim ring onto the back box.
	- d. Use the 1/8-inch hollow hex bit (supplied) to tighten the tamper-resistant screws to secure the trim ring to the back box.

<span id="page-13-2"></span>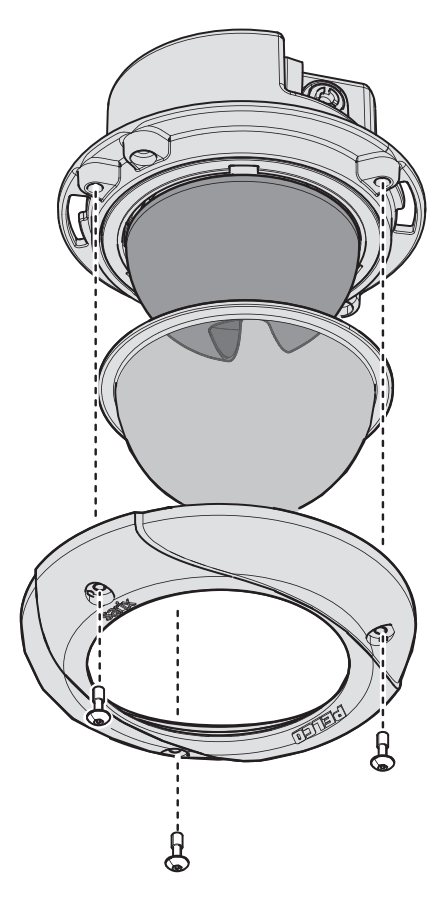

**Figure 5.** Installing the Bubble and Trim Ring

## <span id="page-14-0"></span>**SERVICE CABLE**

The camera includes a service port that outputs camera video. Use it at the installation site to set up the field of view and to focus the camera.

Pelco offers an optional service cable (IX-SC) that connects directly to the service port. The service cable has a male BNC output for most standard viewers.

**NOTE:** The ICS-SC and CST150 *are not compatible* with this camera. If you have any questions about service cable compatibility, contact Pelco Product Support at 1-800-289-9100 (USA and Canada) or +1-559-292-1981 (international).

To assemble a service cable for the camera, purchase the following items from an electronics supply store:

#### **Qty Description**

- 1 2.5 mm stereo plug (male)
- 1 CPM 88 miniature coaxial connector
- 1 RG174/U coaxial cable
- 1 1/8-inch shrink fit tubing, 1/2-inch long

To assemble the cable:

- 1. Attach the CPM 88 miniature coaxial connector to one end of the cable. Follow the directions supplied with the miniature coaxial connector.
- 2. Attach the 2.5 mm stereo plug to the other end of the coaxial cable (refer to the figure below):
	- a. Remove the support sleeve from the plug.
	- b. Slip the shrink fit tubing and support sleeve over the end of the cable.
	- c. Prepare the cable:
		- (1) Strip back the outer jacket 0.318 inch (8.06 mm) inch from the end of the cable.
		- (2) Pull back the coaxial braid shield.
		- (3) Strip back the insulating material 0.125 inch (3.18 mm) inch to expose the center conductor.
	- d. Solder the center connector of the cable to the shoulder pin of the plug.
	- e. Heat the shrink fit tubing around the center conductor and shoulder pin
	- f. Pull the coaxial braid shield back through the crimp pin and solder it to the top of the crimp pin arm.
	- g. Crimp the end of the crimp pin around the cable.
	- h. Reassemble the support sleeve and the plug.

<span id="page-14-1"></span>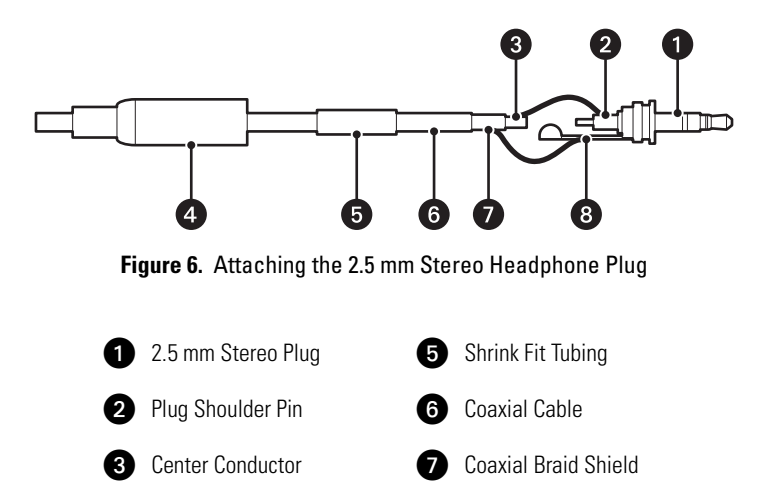

Support Sleeve **8** Crimp Pin Arm

## <span id="page-15-1"></span><span id="page-15-0"></span>**WIRING**

### **CAT5 CABLE**

Connect a Cat5 cable to the RJ-45 network connector. The 8-pin connector includes video and PoE for the camera. PoE (IEEE 802.3af) injects power over the same cabling that carries the network data, eliminating the need for a separate power supply. This simplifies the installation and operation of the camera without affecting network performance.

**NOTE:** The camera will autosense and configure itself to use either a crossover cable or a straight cable.

Refer to [Figure 7](#page-15-2) for pin descriptions.

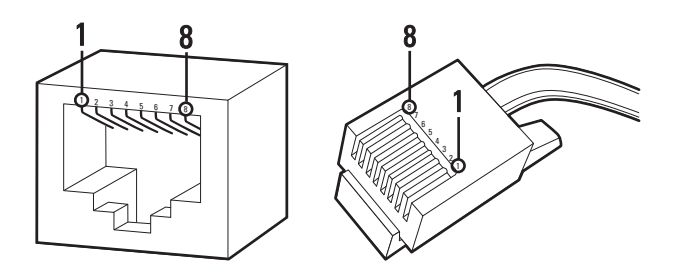

| Pin | <b>Function</b> |
|-----|-----------------|
| 1   | $TX+$           |
| 2   | $TX -$          |
| 3   | $RX+$           |
| 4   | PoE 1-2         |
| 5   | PoE 1-2         |
| 6   | $RX-$           |
| 7   | PoF 3-4         |
| 8   | PoE 3-4         |

<span id="page-15-2"></span>**Figure 7.** Cat5 Cable Pin Descriptions

### <span id="page-16-0"></span>**AUDIO WIRING**

<span id="page-16-2"></span><span id="page-16-1"></span>Audio functionality is available for IM10-V and IM10-E Series models only, and it can be enabled or disabled using the Web browser.

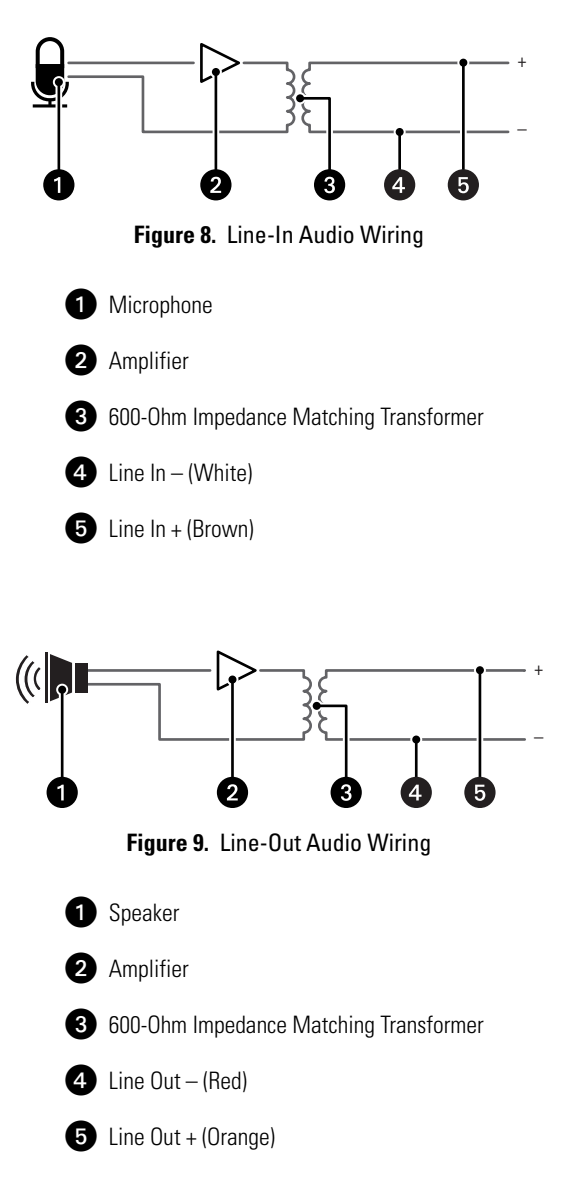

# <span id="page-17-0"></span>**Operation**

# <span id="page-17-1"></span>**DEVICE CONFIGURATION SEQUENCE**

Once the device is installed and power is applied, the device will start a configuration sequence: the green LED flashes five times per second for approximately two minutes and then glows solid green, indicating that the boot cycle is complete and the device is on line.

**NOTE:** If the device is not connected to a Dynamic Host Configuration Protocol (DHCP) server and DHCP is enabled, the configuration sequence might take up to five minutes to complete.

Refer to the following sections for more information:

- *[Network Tab](#page-27-0)* on page 28
- *[Turning On DHCP](#page-28-1)* on page 29
- *[Turning Off DHCP](#page-28-2)* on page 29

# <span id="page-17-2"></span>**MINIMUM SYSTEM REQUIREMENTS**

Network and processor bandwidth limitations might cause the video stream to pause or appear pixilated when additional Web-interface users connect to the camera. Decrease the images per second (ips), resolution, compression, or bit rate settings of the Web interface video streams to compensate for network/processor limitations.

The following minimum system requirements are needed to use a Web browser with the IP camera:

**Processor:** Intel® Pentium® 4 microprocessor, 1.6 GHz

**Operating system:** Microsoft<sup>®</sup> Windows<sup>®</sup> XP, Windows Vista®, or Mac® OS X 10.4

**Memory:** 512 MB RAM

**Network interface card:** 100 megabits (or greater)

**Monitor:** Minimum of 1024 x 768 resolution, 16- or 32-bit pixel color resolution

**Web browser:** Internet Explorer® 7.0 (or later) or Mozilla<sup>®</sup> Firefox® 3.0 (or later)

**Media player:** Pelco Media Player or QuickTime® 7.6.5 for Windows XP and Windows Vista, or QuickTime 7.6.4 for Mac OS X 10.4 (or later)

#### **NOTES:**

- Pelco Media Player is recommended for control, smoothness, and reduced latency as compared to QuickTime.
- This product is not compatible with QuickTime version 7.6.4 for Windows XP or Windows Vista. If you have this version installed on your PC, you will need to upgrade to QuickTime version 7.6.5.

Refer to the following sections for more information:

- *[Compression Standards](#page-47-1)* on page 48
- *[Available Camera Resolution](#page-48-0)* on page 49
- *Image Rate* [on page 49](#page-48-1)
- *Bit Rate* [on page 49](#page-48-2)

# <span id="page-18-0"></span>**ACCESSING THE IP CAMERA**

The first time you access the camera, the live video page appears. By default, you are viewing the video as a public user and only have access to the single stream live view.

If, for security purposes, users should not be allowed to view video without first logging on to the camera, change the permissions for public users.

### <span id="page-18-1"></span>**LOGGING ON TO THE CAMERA**

- 1. Open the Web browser.
- 2. Type the camera's IP address in the browser address bar.

**NOTE:** If you do not know the camera's IP address, you can locate it using the Pelco Device Utility software.

- 3. Click the Login button in the navigation bar; a dialog box appears.
- 4. Type your user ID and password.

**NOTE:** If you are logging on to the camera as the administrator for the first time, the default User ID and Password are **admin** (all lowercase). For security purposes, be sure to change the password after you log on for the first time.

5. Click Log In.

Refer to the following section for more information:

• *Editing a User* on page 59

# <span id="page-19-0"></span>**Live Video Page**

The live video page allows you to manage the way you view live video and capture images. You can also view live video from this page and access menus on the navigation bar (based on user permissions).

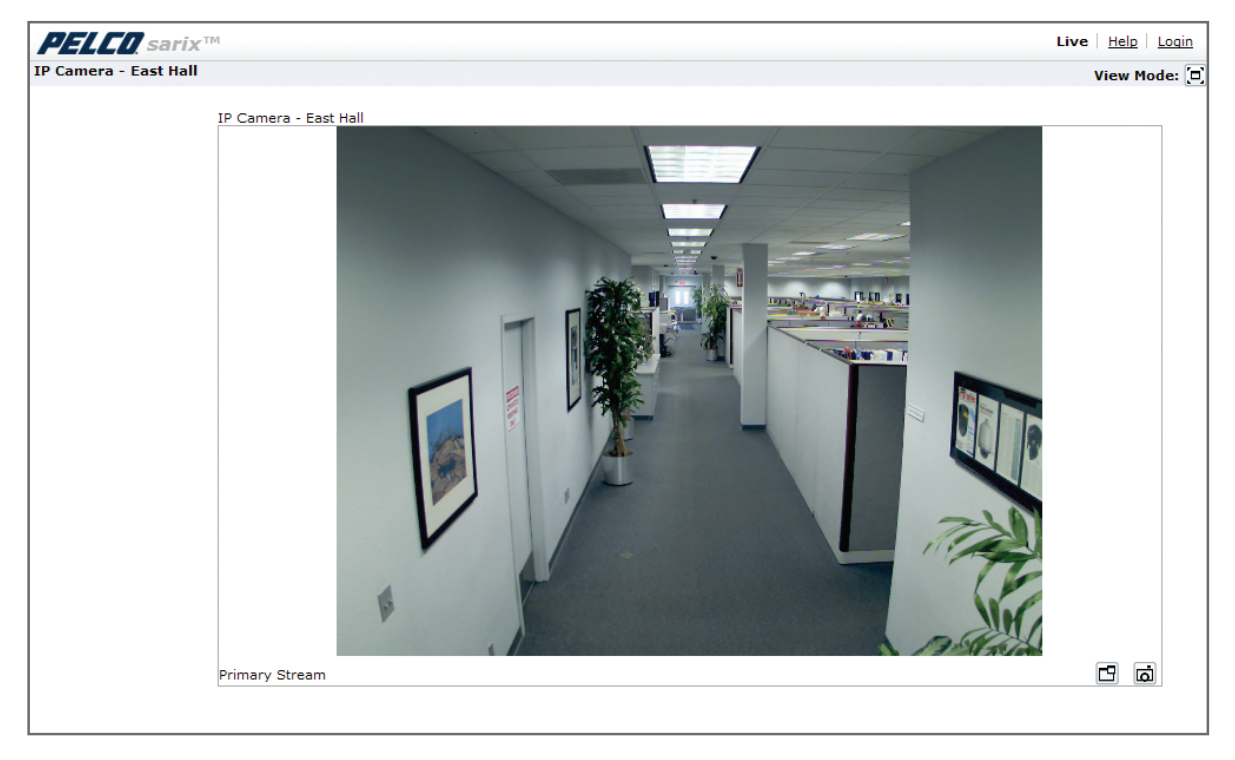

**Figure 10.** Live Video Page

<span id="page-19-1"></span>Refer to the following sections for more information:

- *[Live Video Page Icons](#page-20-0)* on page 21
- *[Selecting a Stream](#page-21-0)* on page 22
- *[Taking a Snapshot](#page-22-3)* on page 23
- *[Displaying Video in the Multiscreen View](#page-22-4)* on page 23

# <span id="page-20-0"></span>**LIVE VIDEO PAGE ICONS**

Viewable icons are based on user permissions.

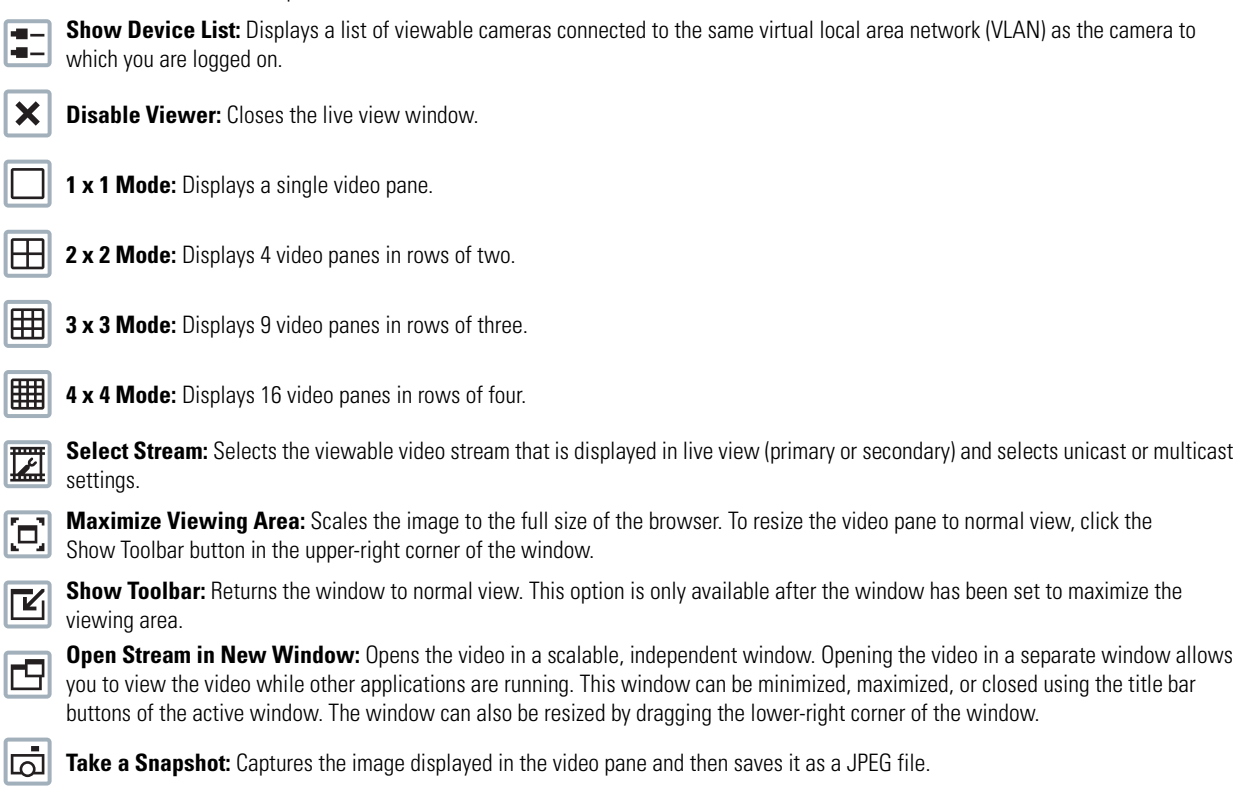

# <span id="page-21-0"></span>**SELECTING A STREAM**

- 1. Click the Select Stream button.
- 2. Select one of the following stream options from the Select Stream page:

**Primary Stream:** To select this stream, click the button next to Primary Stream.

**Secondary Stream:** To select this stream, click the button next to Secondary Stream.

**QuickView Stream:** To select this stream, click the button next to QuickView Stream.

**Event Stream:** To select this stream, click the button next to Event Stream.

**NOTE:** If the secondary stream has not been configured, only Primary Stream and QuickView Stream are available.

3. Select one of the following options to adjust the stream settings:

**MPEG-4 or H.264 compression:** Select the video transmission type from the Transmission drop-down menu. Available settings include Unicast and Multicast. Select the media player from the Player drop-down menu. Available settings include Pelco Media Player or QuickTime.

**JPEG compression:** Select the image rate for the stream from the Image Rate drop-down menu. The available settings for the primary and secondary streams depend on the Image Rate setting. The QuickView Stream has only two image rate settings: 2 ips and 1 ips.

4. Click the Select button to save the stream settings.

Refer to the following sections for more information:

- *[Primary Stream and Secondary Stream](#page-21-1)* on page 22
- *[QuickView Stream](#page-21-2)* on page 22
- *[Primary Stream and Secondary Stream](#page-21-1)* on page 22
- *Multicast* [on page 23](#page-22-2)
- *[Compression Standards](#page-47-1)* on page 48
- *Image Rate* [on page 49](#page-48-1)

### <span id="page-21-1"></span>**PRIMARY STREAM AND SECONDARY STREAM**

The Primary Stream and Secondary Stream are video streams that include compression, resolution, image rate, and bit rate settings. The streams can be set up using a video preset setting, or they can be customized using the video configuration settings.

A video preset is a predefined video configuration that offers a good balance between video performance and bandwidth usage. For easy stream configuration, use the Video Preset page located in the drop-down menu of the A/V Streams Tab.

To customize the Primary Stream or Secondary Stream use the Video Configuration page located in the drop-down menu of the A/V Streams Tab. Configurable settings include the stream name, compression standard, resolution setting, image rate, and bit rate. The default names for the streams are Primary Stream and Secondary Stream; however, if these stream names have been changed, the new names will replace the default names (Primary Stream and Secondary Stream) on the Select Stream page.

### <span id="page-21-2"></span>**QUICKVIEW STREAM**

The QuickView Stream is a predefined JPEG video stream with VGA resolution. This low resolution, low frame rate stream is displayed when the Imaging Tab settings are configured. This allows users to view changes to exposure, white balance, and tone map settings as they are configured and before the settings are saved.

The QuickView Stream is also ideal for users who are connected to a network with processor bandwidth limitations that might cause a high resolution, high frame rate video stream to pause or appear pixilated.

The aspect ratio of the QuickView Stream mirrors that of the Primary Stream. The only stream setting that is selectable is the framerate: 2 ips or 1 ips.

### <span id="page-22-0"></span>**EVENT STREAM**

The Event Stream displays a list of alerts triggered by a running behavior (analytic). The alert includes a screen capture, the profile that was triggered, and the zone where the alert was detected. For the Event Stream to work you must have a behavior profile running. To set up and run behaviors, use the Analytic Configuration page located in the drop-down menu of the Events Tab.

#### <span id="page-22-1"></span>**UNICAST**

A unicast transmission sends a separate video stream to each user that is requesting data. Although multiple users might request the same data from the camera at the same time, duplicate video streams are transmitted to each user. Every unicast user that connects to the camera consumes additional processing power, which limits the number of simultaneous users who can access the camera.

The camera supports a maximum of 20 simultaneous users.

#### <span id="page-22-2"></span>**MULTICAST**

A multicast transmission sends data to multiple users at the same time using one transmission stream. Each multicast user that connects to the camera consumes no additional processing power; therefore, multicast video streams can be sent to an unlimited number of simultaneous users.

### <span id="page-22-3"></span>**TAKING A SNAPSHOT**

- 1. Click the "Take a Snapshot" button.
- 2. The File Download dialog box opens, and the following message appears: "Do you want to open or save this file?"
- 3. Select one of the following options:

**Open:** Your computer's photo editing program opens and displays the screen image. This function is available only when using Microsoft® Internet Explorer® 7.0 (or later) or Mozilla® Firefox® 3.0 (or later).

**Save:** The image is saved as a JPEG file on your computer.

**Cancel:** The captured image is not saved or displayed and the dialog box closes.

**NOTE:** If you are using JPEG, the captured image will be the size of the largest MJPEG stream. If you are using MPEG-4 or H.264, the image is captured using the QuickView Stream, which is approximately VGA resolution.

## <span id="page-22-4"></span>**DISPLAYING VIDEO IN THE MULTISCREEN VIEW**

Cameras connected to the same virtual local area network (VLAN) as the camera to which you are logged on can be displayed in a multiscreen view. Use the 4-camera, 9-camera, or 16-camera view mode buttons to display video from multiple cameras simultaneously.

The camera you are logged on to is the default display for the upper-left video pane in the multiscreen view. The device name for this camera is displayed in the gray area near the top of the page.

**NOTE:** Using Primary and Secondary streams in multiscreen view will limit the available processing power and create responsiveness issues for the camera and PC. If you experience latency issues, set the camera streams to QuickView. Available processing power is determined by the settings for compression standards, resolution, image rate, bit rate, and analytic configuration.

To select video to display in the individual multiscreen panes:

- 1. Click the desired View Mode display button.
- 2. Click the Show Device List button above the selected video pane. A list of cameras connected to the same VLAN as the camera to which you are logged on appears in the video pane.
- 3. Click the name of the camera you want to view. The live video of the selected camera appears in the video pane.
- 4. Repeat steps 1 through 3 for the remaining video panes.

# <span id="page-23-0"></span>**Settings Page**

Depending on user permissions, the Settings page allows you to manage camera system settings, set up users, configure events, and control the camera.

**NOTE:** The Settings menu might not be available if the user does not have permission to access this feature.

# <span id="page-23-1"></span>**ACCESSING THE CAMERA MENUS**

- 1. Log on to the camera.
- 2. Click the Settings link in the navigation bar located in the upper-right corner of the page; a list of menu tabs appears.
- 3. Place the mouse pointer over a tab to display a list of submenus.

Refer to the following sections for more information:

- *System Tab* [on page 25](#page-24-0)
- *[Network Tab](#page-27-0)* on page 28
- *[Imaging Tab](#page-34-0)* on page 35
- *[A/V Streams Tab](#page-45-0)* on page 46
- *Users Tab* on page 56
- *Events Tab* [on page 56](#page-55-0)

# <span id="page-24-0"></span>**System Tab**

Use the System tab to change the device name, configure the time settings, set up the text overlay for the live view, and display system information. You can also use the System tab to generate a system log, reboot the camera, or to restore the camera's factory default settings.

#### **General Settings**

The General Settings page includes configurable fields for the device name, time server, and text overlay settings. The device name is the user-friendly description of the camera displayed in the gray area near the top of screen.The time server is an external server that uses Network Time Protocol (NTP) to synchronize the camera date and time settings. The text overlay settings allow you to customize the appearance of the Web browser by displaying the device name and the date and time at the top or bottom of the live view.

You can also use the General Settings page to configure the Simple Mail Transfer Protocol (SMTP) server to send an email notification when an event handler is activated.

**NOTE:** Consult your network administrator for information on configuring email notification on your local network.

#### **Information Settings**

The System Information page fields are read-only and include the firmware version, hardware version, model number, and serial number of the system. This information is typically required by Pelco Product Support for troubleshooting purposes.

## <span id="page-25-0"></span>**CHANGING THE DEVICE NAME**

- 1. Place your mouse pointer over the System tab.
- 2. Select General Settings from the drop-down menu.
- 3. Click the Device Name box and highlight the text.
- 4. Type a user-friendly name into the Device Name box (2 to 63 characters). A user-friendly name makes it easier to recognize the device on the network. Examples of user-friendly names are Front Door, Lobby, or Parking Lot.
- 5. Click Save to save the new device name, or click Reset to restore to the previously saved device name.

# <span id="page-25-1"></span>**CONFIGURING THE TIME SETTINGS**

If the camera is connected to a Dynamic Host Configuration Protocol (DHCP) network that has time server properties configured, the camera will synchronize automatically with the time server. If the DHCP network's time server properties are not configured or the network does not have a time server, you need to configure the DHCP settings manually.

- 1. Click the System tab.
- 2. Select General Settings from the drop-down menu.
- 3. Type the IP address of the time server in the Time Server field. The time server is an external server that uses Network Time Protocol (NTP) to synchronize the camera date and time settings.
- 4. Select the Time Zone option. Select the continent and the region that are closest to the camera's location from the Time Zone drop-down menus.

**NOTE:** If your location observes a form of daylight saving time, the system will automatically change the time on the associated dates.

5. Click the Save button to save the settings, or click the Reset button to clear all of the information you entered without saving it.

# <span id="page-25-2"></span>**CUSTOMIZING THE APPEARANCE OF THE TEXT OVERLAY**

- 1. Click the System tab.
- 2. Select General Settings from the drop-down menu.
- 3. Set the Text Overlay settings:

**Date/Time Overlay:** Select Show to display the date and time in the live view overlay. The default setting is Hide.

**Camera Name Overlay:** Select Show to display the device name in the live view overlay. The default setting is Hide.

- 4. Select the display position for the overlay from the Position drop-down menu. Selections include Top Right, Top Center, Top Left, Bottom Right, Bottom Center, and Bottom Left.
- 5. Click the Save button to save the settings, or click the Reset button to clear all of the information you entered without saving it.

## <span id="page-25-3"></span>**GENERATING A SYSTEM LOG**

- 1. Click the System tab.
- 2. Click the Generate System Log button to create a system log that can be used by Pelco Product Support for troubleshooting. Contact Pelco Product Support at 1-800-289-9100 (USA and Canada) or +1-559-292-1981 (international).

## <span id="page-25-4"></span>**REBOOTING THE CAMERA**

- 1. Click the System tab.
- 2. Select General Settings from the drop-down menu.
- 3. Click the Reboot Camera button to restart the camera. Rebooting the camera does not change the configured camera settings.

# <span id="page-26-0"></span>**RESTORING ALL CAMERA DEFAULTS**

**WARNING:** This process cannot be undone; all user and custom settings will be lost.

- 1. Click the System tab.
- 2. Select General Settings from the drop-down menu.
- 3. Click the Restore All Camera Defaults button to restore the camera's factory default settings.

**NOTE:** If the camera is not connected to a Dynamic Host Configuration Protocol (DHCP) network, the IP address settings for the camera will be lost and the server will not recognize the camera. DHCP On is the default setting for the camera IP address.

Refer to the following section for more information:

• *[Turning Off DHCP](#page-28-2)* on page 29

# <span id="page-27-0"></span>**Network Tab**

Use the Network tab to change the camera's general network settings, select the Secure Sockets Layer (SSL) settings, enable Secure Shell (SSH), configure 802.1x port security, and select Simple Network Management Protocol (SNMP) settings.

#### **General Network Settings**

The General Network page includes configurable and read-only fields for network communication settings. Available settings include the Hardware Address, Hostname, IP Address, Subnet Mask, Gateway, and DNS Servers.

You can also enable or disable the Dynamic Host Configuration Protocol (DHCP) server from the General Network page. DHCP automatically assigns an IP address to the device if there is a DHCP server on the network. If DHCP is set to On, the IP address, subnet mask, gateway, and DNS server settings are read-only text. If DHCP is set to Off, these settings must be manually changed. The default camera setting for DHCP is On.

#### **SSL Settings**

To ensure security on the Internet, all Web browsers provide several security levels that can be adjusted for sites that use SSL technology to transmit data. SSL encrypts communications, making it difficult for unauthorized users to intercept and view user names and passwords.

SSL requires signed certificates to determine if the Web browser accessing the camera has the required authentication. The camera can generate a certificate signing request (CSR) that can be sent to a certificate authority for a signature (for example, VeriSign®), or it can generate a self-signed certificate using the Generate Self-Signed Certificate option.

#### **SSH Settings**

SSH is a user-enabled protocol that allows Pelco Product Support to log on to and service the camera for advanced troubleshooting purposes. From this page, users with the appropriate permissions can enable or disable SSH access to the camera.

#### **802.1x**

802.1x is a port security that authenticates devices that want to establish a point-to-point access through a wired or wireless port using Extensible Authentication Protocol (EAP). This port-based authentication method prevents unauthorized access to a Local Area Network (LAN) through a physical port. For example, when a device is connected to a network port, the network switch will ask the device for authentication. If the credential is accepted when the device sends a credential to the network switch, the network switch will open the port for normal use. If authentication fails, the device is prevented from accessing information on the port.

#### **SNMP**

SNMP is an application layer protocol used to manage TCP/IP-based networks from a single workstation or several workstations. The camera supports SNMP versions 2c and 3 and can be configured to send data using a trap.

Refer to the following sections for more information:

- *[Changing the Hostname](#page-28-0)* on page 29
- *[Turning On DHCP](#page-28-1)* on page 29
- *[Turning Off DHCP](#page-28-2)* on page 29
- *[Selecting the Secure Sockets Layer Mode](#page-29-0)* on page 30
- *[Generating a Certificate Request](#page-30-0)* on page 31
- *[Generating a Self-Signed Certificate](#page-30-1)* on page 31
- *[Enabling Secure Shell](#page-31-0)* on page 32
- *Configuring the 802.1x Port Security Settings* on page 35
- *[Selecting SNMP Settings](#page-32-0)* on page 33

### <span id="page-28-0"></span>**CHANGING THE HOSTNAME**

- 1. Place your mouse pointer over the Network tab.
- 2. Select General from the drop-down menu.
- 3. Click in the Hostname box and highlight the text.
- 4. Type a user-friendly name into the Hostname box (1 to 21 characters) using any combination of alphanumeric characters. A user-friendly name makes it easier to recognize the device on the network.
- 5. Click the Save button to save the settings, or click the Reset button to clear all of the information you entered without saving it.

## <span id="page-28-1"></span>**TURNING ON DHCP**

The default Dynamic Host Configuration Protocol (DHCP) setting for the camera is DHCP On. If the DHCP option is set to Off, complete the following steps to reset it to On.

- 1. Place your mouse pointer over the Network tab.
- 2. Select General from the drop-down menu.
- 3. Select the On option for DHCP.
- 4. Click the Save button to save the settings, or click the Reset button to clear all of the information you entered without saving it.

**NOTE:** If the camera is not connected to a DHCP server but DHCP is set to On, the default IP address 192.168.0.20 on subnet mask 255.255.255.0 is automatically assigned to the camera. After the first camera is connected and assigned the default IP address, the system will automatically look for other cameras on the auto IP address system and assign IP addresses in sequential order as required. For example, if three cameras are connected to a network without a DHCP server, the first camera will be assigned address 192.168.0.20, the second camera will be assigned address 192.168.0.21, and the third camera will be assigned address 192.168.0.22.

### <span id="page-28-2"></span>**TURNING OFF DHCP**

WARNING: Contact your network administrator to avoid any network conflicts before setting or changing the IP address of the device.

- 1. Place your mouse pointer over the Network tab.
- 2. Select General from the drop-down menu.
- 3. Select the Off option for the Dynamic Host Configuration Protocol (DHCP).
- 4. Change the following network settings as required:

**IP Address:** The address of the camera connected to the network.

**Subnet Mask:** The address that determines the IP network that the camera is connected to (relative to its address).

**Gateway:** The router that accesses other networks.

**DNS Servers:** The addresses of the dedicated servers that translate the names for Web sites and hostnames into numeric IP addresses.

5. Click the Save button to save the settings, or click the Reset button to clear all of the information you entered without saving it.

# <span id="page-29-0"></span>**SELECTING THE SECURE SOCKETS LAYER MODE**

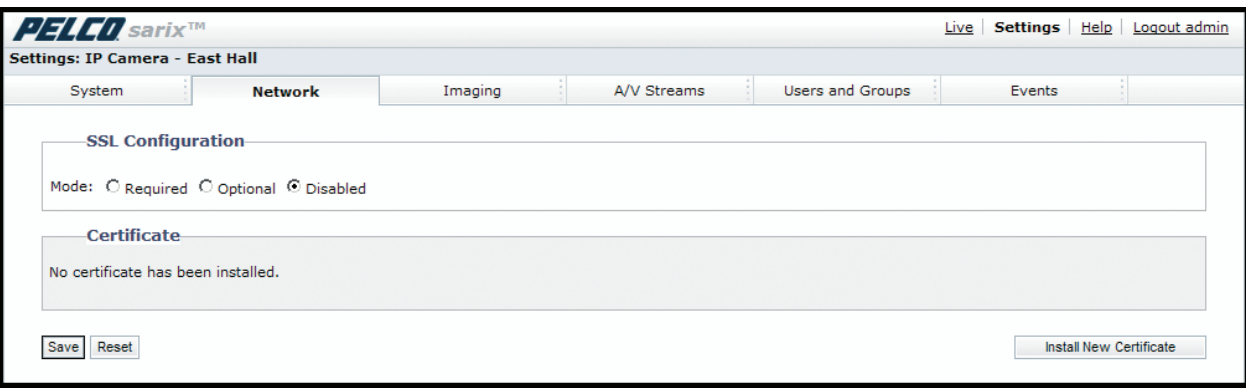

#### **Figure 11.** SSL Configuration Page

- <span id="page-29-1"></span>1. Place your mouse pointer over the Network tab.
- 2. Select SSL from the drop-down menu.
- 3. Select one of the following modes:

**Required:** A signed Secure Sockets Layer (SSL) certificate must be installed, and a secure URL that begins with the protocol name "https:" must be used to access the camera. Sensitive data is always encrypted during transmission. A URL that begins with the "http:" protocol rather than the "https:" protocol will be redirected to the secure URL automatically.

**Optional:** A signed SSL certificate must be installed, but a secure URL that begins with the protocol name "https:" is optional when accessing the camera. You can also access the camera using a standard URL with the "http:" protocol, but sensitive data is not encrypted during transmission. To ensure that sensitive data is encrypted, you must use a secure URL with the "https:" protocol.

**Disabled (default):** Turns off access to the Web client through SSL. Sensitive data will not be encrypted during transmission.

**NOTE:** If the SSL mode is set to disabled, you cannot access the camera using a URL that begins with an "https:" protocol. Your Web browser displays an error message if you do not type the camera URL correctly.

Refer to the following sections for more information:

- *[Generating a Certificate Request](#page-30-0)* on page 31
- *[Generating a Self-Signed Certificate](#page-30-1)* on page 31

### <span id="page-30-0"></span>**GENERATING A CERTIFICATE REQUEST**

- 1. Place your mouse pointer over the Network tab.
- 2. Select SSL from the drop-down menu.
- 3. Click the Install Certificate button located at the bottom of the SSL Configuration page. The Select Certificate Install Method option buttons appear on the page.
- 4. Select Generate Certificate Request, and then click Next. The Certificate Request Form opens.
- 5. Fill in all of the fields, and then click Generate Request. The following progress message appears on the page: "Generating certificate signing request, please wait."
- 6. Send the CSR, which looks like an encrypted block of undecipherable text, to a third-party certificate authority of your choice for a signature.
- 7. After you receive the signed certificate, click the Install Certificate button to upload the signed certificate to the device.
- 8. After the certificate is uploaded, select the desired mode.
- 9. Click Save.

**NOTE:** Depending on the third-party certificate authority that signed your certificate, you might need to renew your certificate after a specified amount of time. Consult the certificate authority for more details.

### <span id="page-30-1"></span>**GENERATING A SELF-SIGNED CERTIFICATE**

- 1. Place your mouse pointer over the Network tab.
- 2. Select SSL from the drop-down menu.
- 3. Click the Install Certificate button located at the bottom of the SSL Configuration page. The Select Certificate Install Method option buttons appear on the page.
- 4. Select the "Generate Self-signed Certificate" option, and then click Next. The "Self-signed Certificate Information Form" opens.
- 5. Fill in all of the fields, and then click Generate Request. The following progress message appears on the page: "Your changes are being applied. This process might take up to 3 minutes." After three minutes, the certificate is uploaded to the device.
- 6. After the certificate is uploaded, select the desired mode.
- 7. Click Save.

**NOTE:** Self-signed certificates are valid for one year. The certificate's expiration date is listed in the Installed Certificate information section. If the certificate has expired and you attempt to access the camera using a secure URL, the Web browser displays a message. Repeat this procedure to generate and upload a new certificate.

## <span id="page-31-0"></span>**ENABLING SECURE SHELL**

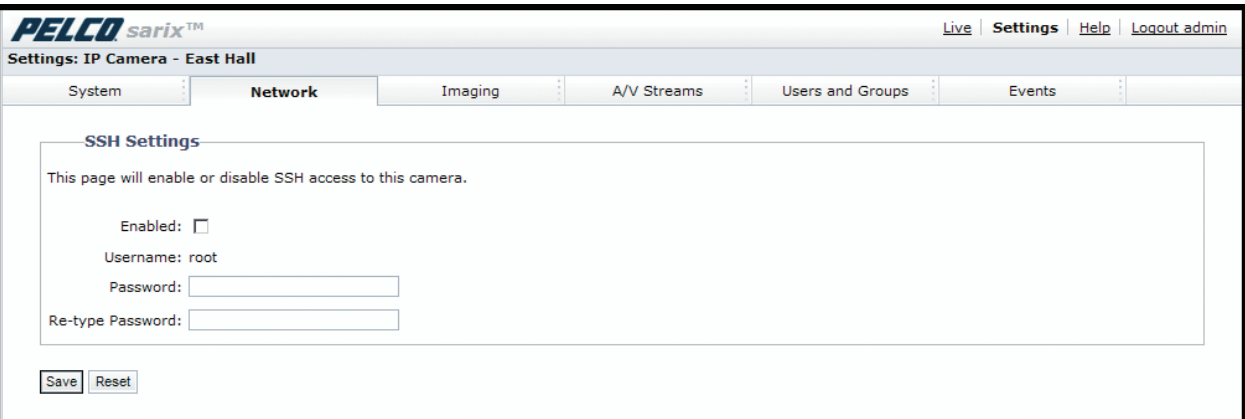

#### **Figure 12.** SSH Settings Page

- <span id="page-31-2"></span>1. Place your mouse pointer over the Network tab.
- 2. Select SSH from the drop-down menu.
- 3. Select the Enabled check box.

**NOTE:** The username is always root and cannot be changed. The username and password are required when accessing the camera through a third-party SSH client.

- 4. Click in the Password box and type a password (4 to 16 alphanumeric characters). Passwords are case-sensitive.
- 5. Click in the Re-type Password box and retype your password.
- 6. Click the Save button to save the password and enable SSH, or click the Reset button to clear all of the information you entered without saving it.

### <span id="page-31-1"></span>**CONFIGURING THE 802.1X PORT SECURITY SETTINGS**

**WARNING:** To prevent network conflicts, contact your network administrator before configuring the 802.1x port security settings.

- 1. Place your mouse pointer over the Network tab.
- 2. Select 802.1x from the drop-down menu.
- 3. Select the On option for the 802.1x Port Security. The default setting for 802.1x is Off.
- 4. Select the Extensible Authentication Protocol (EAP) method from the Protocol drop-down menu. Supported EAP methods include EAP-MD5, EAP-PEAP, EAP-TLS, and EAP-TTLS.
- 5. Type the information required for the selected 802.1x authentication method.
- 6. Connect the PC to a 802.1x secured switch with like authentication protocols.
- 7. Click the Save button to save the settings, or click the Reset button to clear all of the information you entered without saving it.

# <span id="page-32-0"></span>**SELECTING SNMP SETTINGS**

**WARNING:** The Simple Network Management Protocol (SNMP) settings are advanced controls. Consult your network administrator to obtain the required information to configure SNMP settings.

- 1. Place your mouse pointer over the Network tab.
- 2. Select SNMP from the drop-down menu.
- 3. Select the SNMP Version: None, V2c, or V3. None disables the SNMP configuration and is the default setting.

**NOTE:** SNMP V2c and SNMP V3 configuration settings are independent of each other, but only one SNMP version can be active at a time.

### **CONFIGURING SNMP V2C**

<span id="page-32-1"></span>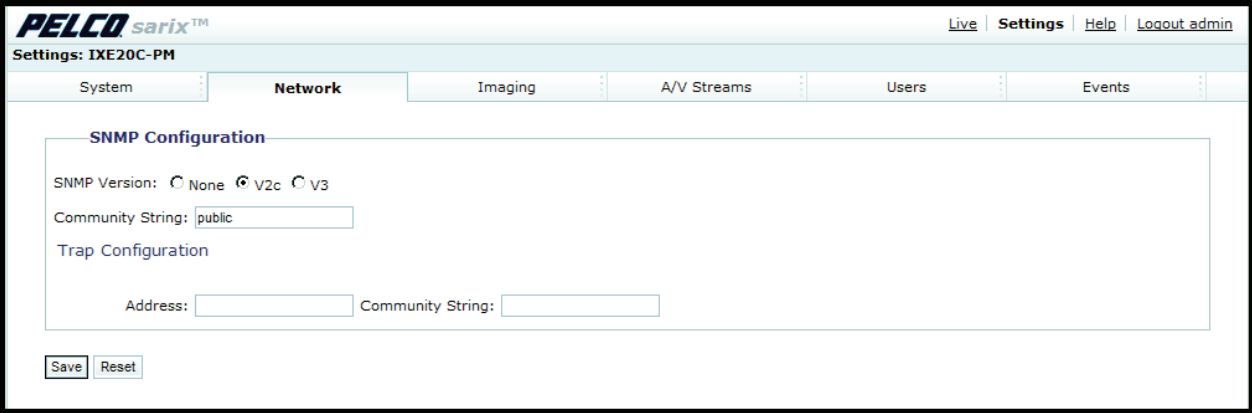

#### **Figure 13.** SNMP V2c Settings

- <span id="page-32-2"></span>1. Place your mouse pointer over the Network tab.
- 2. Select V2c as the SNMP Version.
- 3. Type the community name in the Community String box. The default name for the Community String is "public."
- 4. Configure the Trap Configuration settings.

**Address:** Type the hostname or IP address of the recipient of the trap message.

**Community String:** Type the name of the community that should receive the trap message.

5. Click the Save button to save the settings, or click the Reset button to clear all of the information you entered without saving it.

### **CONFIGURING SNMP V3**

<span id="page-33-0"></span>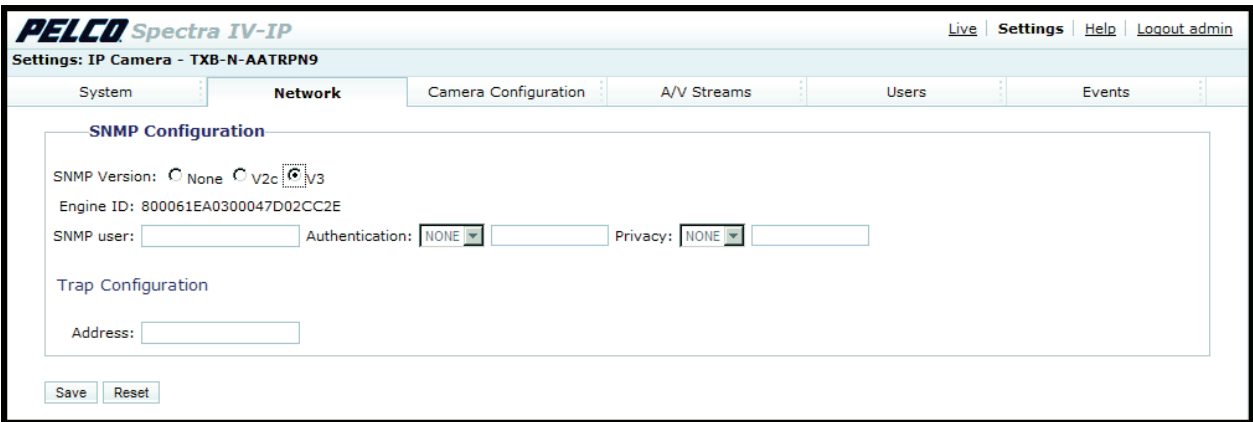

#### **Figure 14.** SNMP V3 Settings

- <span id="page-33-1"></span>1. Place your mouse pointer over the Network tab.
- 2. Select V3 as the SNMP Version.
- 3. Type the SNMP user name in the SNMP user field.
- 4. Select the encryption algorithm for authentication from the Authentication drop-down menu: None, MD5, or SHA. If you use authentication method MD5 or SHA, type a password in the text box to the right of the selected Authentication encryption.
- 5. Select the privacy encryption algorithm setting from the Privacy drop-down menu: None, DES, or AES. If you use privacy method DES or AES, type a password in the text box to the right of the selected Privacy encryption.
- 6. Configure the address for the Trap Configuration. The Address is the hostname or IP address of the recipient of the trap message.
- 7. Click the Save button to save the settings, or click the Reset button to clear all of the information you entered without saving it.

# <span id="page-34-0"></span>**Imaging Tab**

Use the Imaging tab to change the camera's general image settings, adjust the camera exposure, program the focus mechanism, adjust the tone map settings to increase scene detail, tune the white balance settings for scenes with fluctuating lighting conditions, or define window blanking privacy areas.

#### **General Imaging Settings**

General imaging settings include adjustments for camera orientation and digital processing. The Orientation settings reconfigure the image 180 degrees horizontally and 180 degrees vertically. Use these settings when installing the camera in an inverted position. If the orientation is not adjusted, the image will display upside down and mirrored.

Digital processing settings can be set to Auto or Manual to adjust the camera's sharpness, saturation, and contrast. When set to Auto, the camera continually delivers the best possible image by automatically adjusting the digital processing settings based on the scene. Auto is the default setting. Manual digital processing is recommended only for indoor applications that have a single, unchanging primary light source.

#### **Exposure Settings**

Exposure is the amount of light detected by the camera sensor. A scene with correct exposure settings has adequate detail and contrast between white and dark values. An image with too little or too much exposure eliminates detail in the scene. The camera features Auto and Manual exposure settings. Auto exposure automatically sets the amount of light detected by the camera sensor based on settings for light control, exposure compensation, and the day and night exposure times. Manual exposure sets the amount of light detected by the camera sensor based on a user-defined setting. Manual exposure is recommended only for indoor applications that have a single, unchanging primary light source. Auto is the default setting.

#### **Focus Settings**

Only available with the IM10 model. Focus adjustment controls the focus of the lens. Auto focus automatically adjusts the focus on a subject at the center of the scene. Manual focus turns off the auto focus mechanism and locks the camera at a user-specified position. The manual focus setting is recommended only for indoor applications that have a single, unchanging primary light source. The Focus page also includes Full Range Auto-Focus, Quick Auto-Focus, and a Factory Defaults.

#### **Tone Map Settings**

Tone map balances the brightest and darkest sections of a scene to produce an image with more balanced lighting and more detail. This is accomplished, in part, when the device maps the 10-bit input sensor data (0 to 1023 bits) into 8-bit output RGB values (0 to 255 bits).

#### **White Balance Settings**

White balance settings define how the camera processes video images to render true colors in a scene. White balance is especially effective in scenes with changing lighting conditions or in scenes with more than one type of light source. For example, scenes that benefit from white balance correction are outdoor scenes, indoor scenes that include a window or door that opens to the outdoors, or indoor scenes that include both incandescent and fluorescent lighting.

#### **Window Blanking Settings**

Window blanking is used to conceal user-defined privacy areas. A blanked area appears on the screen as a solid gray window. The camera can handle up to four blanked windows as long as the total blanked area does not exceed 50 percent of the field of view.

Refer to the following sections for more information:

- *[Configuring the Orientation of the Scene](#page-35-0)* on page 36
- *[Changing the Digital Processing Settings](#page-36-0)* on page 37
- *Selecting Auto Exposure Settings* on page 41
- *[Selecting Manual Exposure Settings](#page-38-0)* on page 39
- *[Configuring Auto Focus Settings](#page-39-0)* on page 40
- *[Configuring Auto Focus Settings](#page-39-0)* on page 40
- *[Configuring Manual Focus Settings](#page-40-0)* on page 41
- *[Setting Tone Map Options](#page-41-0)* on page 42
- *[Selecting Auto White Balance Settings](#page-42-0)* on page 43
- *[Selecting Manual White Balance Settings](#page-43-0)* on page 44
- *Turning On Window Blanking* on page 49
- *[Turning Off Window Blanking](#page-44-1)* on page 45
- *[Deleting a Window Blanking Area](#page-44-2)* on page 45

# <span id="page-35-0"></span>**CONFIGURING THE ORIENTATION OF THE SCENE**

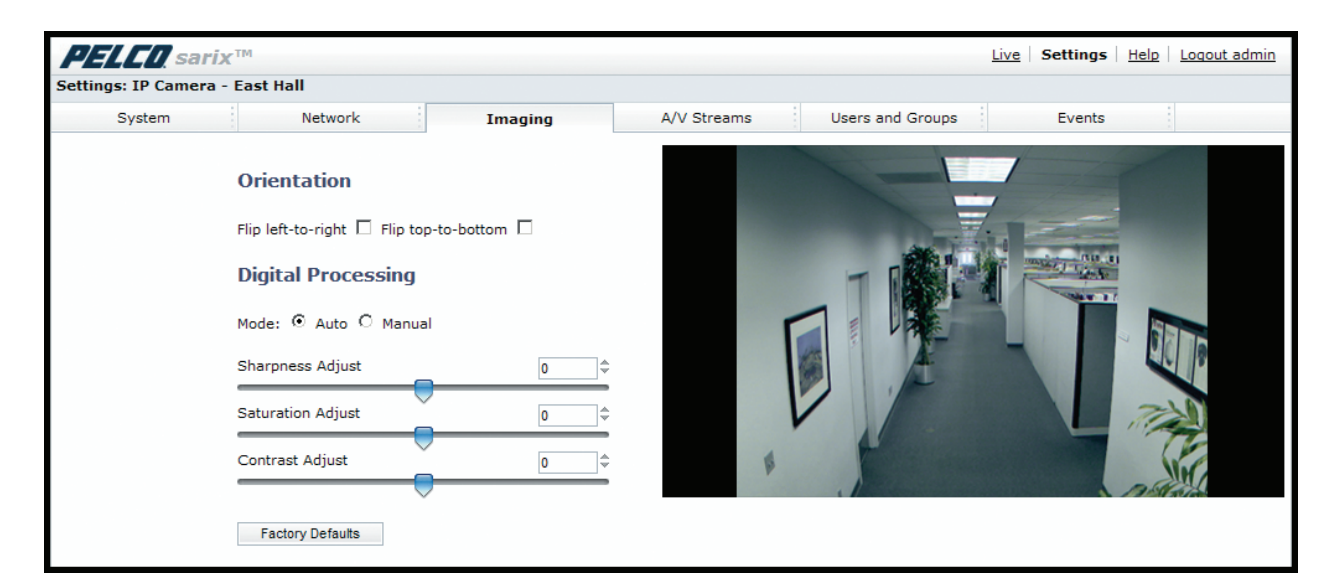

**Figure 15.** Orientation Page

- <span id="page-35-1"></span>1. Place your mouse pointer over the Imaging tab.
- 2. Select General from the drop-down menu.
- 3. Select one of the following options:
	- Click the "Flip left-to-right" box to rotate the camera image 180 degrees horizontally.
	- Click the "Flip top-to-bottom" box to rotate the camera image 180 degrees vertically.

## <span id="page-36-0"></span>**CHANGING THE DIGITAL PROCESSING SETTINGS**

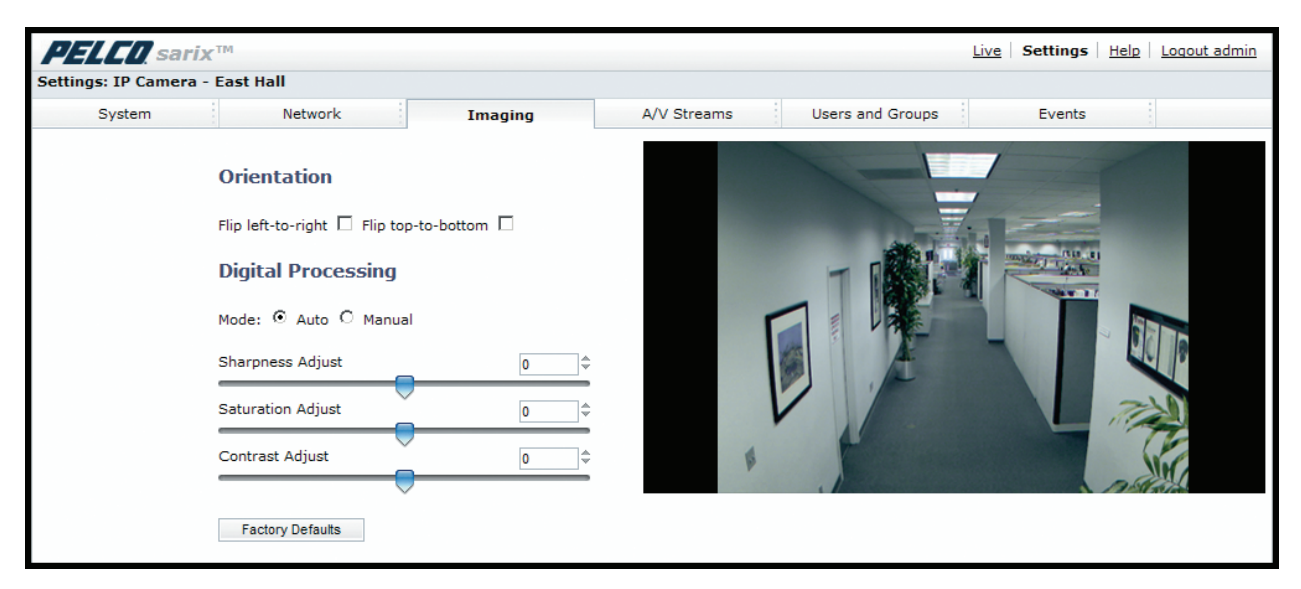

**Figure 16.** Digital Processing Page

- <span id="page-36-1"></span>1. Place your mouse pointer over the Imaging tab.
- 2. Select General from the drop-down menu.
- 3. Select the mode: Manual or Auto. Auto is the default.
- 4. Move the slider to the left or right to change the following settings:

**Sharpness:** Controls the clarity of detail in a scene. Move the slider to the right to increase the sharpness; move the slider to the left to decrease the sharpness. Increasing the sharpness also increases the image noise. The auto range of adjustment is –100 to 100; the auto default setting is 0 (zero). The manual range of adjustment is 0 to 100; the manual default setting is 50.

Saturation: Controls how intense or vivid the colors are in a scene. Move the slider to the right to increase the saturation level; move the slider to the left to decrease the saturation level. The auto range of adjustment is –100 to 100; the auto default setting is 0 (zero). The manual range of adjustment is 0 to 100; the manual default setting is 50.

**Contrast:** Controls gradations between the darkest and lightest portions of the scene. Move the slider to the right to increase the contrast; move the slider to the left to decrease the contrast. The auto range of adjustment is –100 to 100; the auto default setting is 0 (zero). The manual range of adjustment is 0 to 100; the manual default setting is 50.

## <span id="page-37-0"></span>**SELECTING AUTO EXPOSURE SETTINGS**

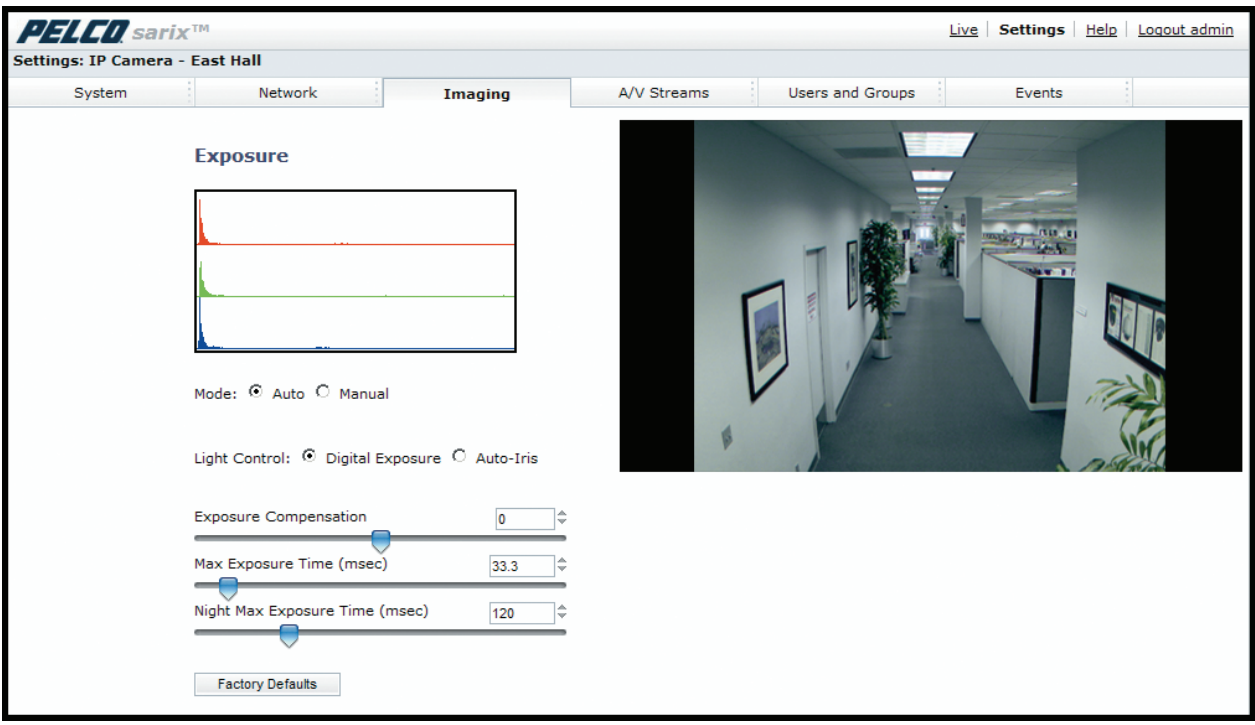

**Figure 17.** Auto Exposure Page

- <span id="page-37-1"></span>1. Place your mouse pointer over the Imaging tab.
- 2. Select Exposure from the drop-down menu.
- 3. Select the Auto mode.
- 4. Select the Light Control method: Digital Exposure or Auto-Iris Exposure.

**Digital Exposure:** This setting automatically adjusts the sensor exposure time depending on the light level at the scene. For very bright scenes, the exposure time is very short and, as the scene becomes less bright, the exposure time is increased until the maximum exposure time is reached. Digital Exposure is the default setting and provides the best image quality for the majority of scenes.

**Auto-Iris Exposure:** This setting automatically adjusts the lens iris depending on the light level at the scene. For this setting, the sensor exposure time is fixed. Select Auto-Iris if the video shows flickering or rolling bands due to 50 Hz or 60 Hz lighting. Most lighting situations do not require this setting.

5. Select the Exposure Optimization setting: Normal or Action. These are optimizations of the Digital Exposure control.

**Normal:** This setting is for very bright scenes and exposure time is very short. As the scene becomes less bright, the exposure time is increased until the maximum exposure time is reached. Normal is the default setting.

**Action:** This setting operates similar to Normal except the short exposure times are used for both bright and mid-level lighting. This minimizes the blur in video caused by moving objects. For very low light scenes, Action optimization operates the same as Normal, increasing the exposure time until the maximum exposure time is reached.

6. Set the Exposure Compensation setting. Move the slider bar to the right to brighten the video, or move it to the left to darken the video. The exposure compensation range is –100 to 100; the default setting is 0 (zero).

7. Set the Max Exposure Time and Night Max Exposure Time.

**Max Exposure Time:** This setting controls the maximum time in milliseconds that an image is exposed during daytime conditions. Decreasing Max Exposure Time reduces the blur caused by fast moving objects as the light dims, but it also reduces the light sensitivity of the camera. The exposure range is 1 to 500 msec; the default setting is 33.3 msec.

**Night Max Exposure Time:** This setting controls the maximum time in milliseconds that an image is exposed during dim light, such as nighttime conditions. Increase this time to increase the light sensitivity of the camera. The exposure range is 1 to 500 msec; the default setting is 120 msec.

# <span id="page-38-0"></span>**SELECTING MANUAL EXPOSURE SETTINGS**

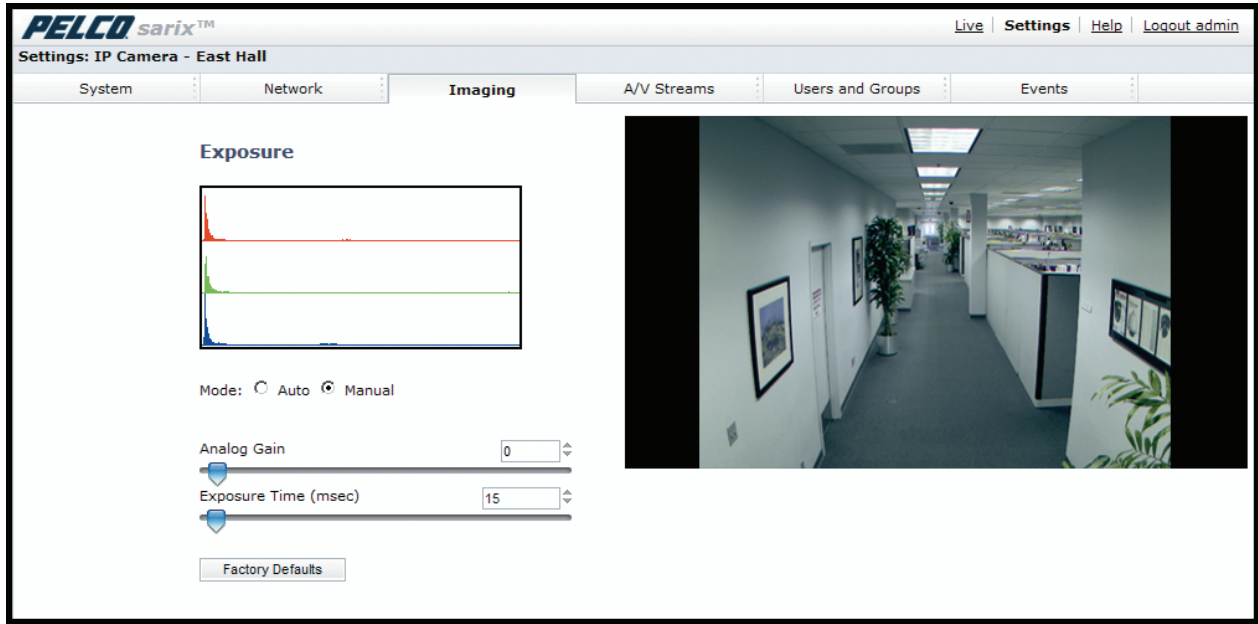

**Figure 18.** Manual Exposure Page

- <span id="page-38-1"></span>1. Place your mouse pointer over the Imaging tab.
- 2. Select Exposure from the drop-down menu.
- 3. Select the Manual mode.
- 4. Move the Analog Gain slider to the desired position. Increasing the gain increases the brightness of the image, but it also increases the amount of noise in the image. The analog gain range is 1.00 to 15.75; the default setting is 1.00.
- 5. Move the Exposure Time slider to the desired position. This setting is the maximum time in milliseconds that the sensor is exposed to the light. Decreasing the maximum exposure time decreases the light sensitivity. The exposure time range is 0.01 to 1000 msec; the default setting is 15 msec.

# <span id="page-39-2"></span><span id="page-39-0"></span>**CONFIGURING AUTO FOCUS SETTINGS**

*(ONLY AVAILABLE WITH THE IM10 MODEL)*

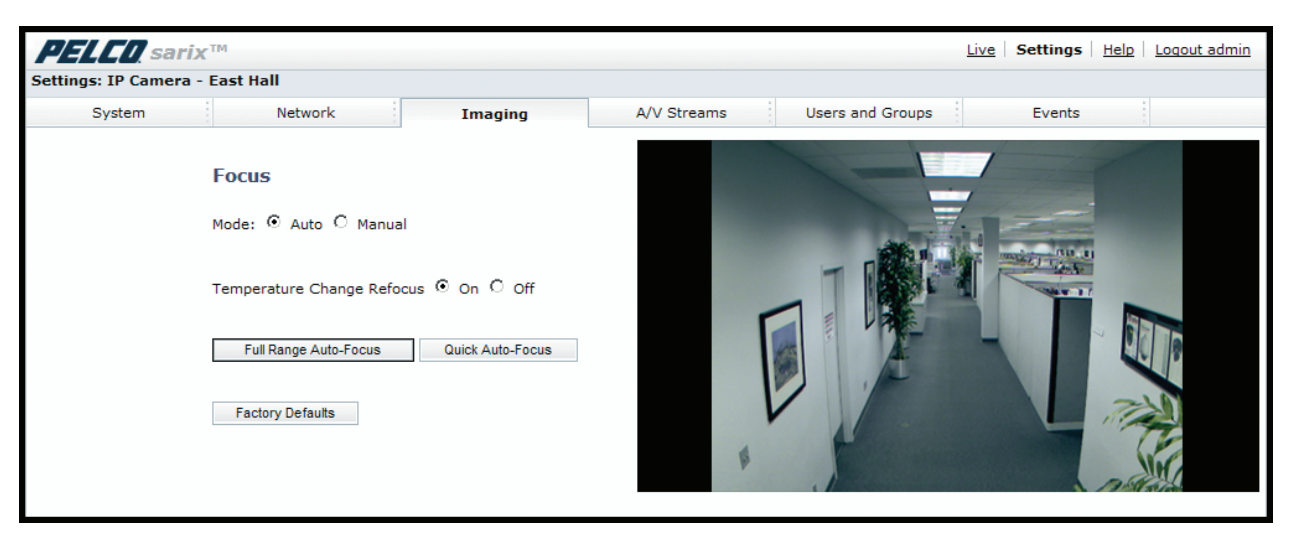

**Figure 19.** Auto Focus Page

- <span id="page-39-1"></span>1. Place your mouse pointer over the Imaging tab.
- 2. Select Focus from the drop-down menu.
- 3. Select the Auto mode.
- 4. Set the Temperature Change Refocus setting. The camera is programmed to run a quick automatic focus sequence when the internal temperature sensor of the camera detects an environmental temperature change of 41°F (5°C). This focus sequence adjusts the center focal point of the scene to maintain optimal focus. The default setting is On; select Off to turn off this setting.
- 5. If required, use one of the following buttons to adjust the focus:

**Full Range Auto-Focus:** The camera starts a full-range search to find the optimal focal point for the scene.

**Quick Auto-Focus:** The camera searches for the optimal focal point in a limited range.

**Restore Setings to Defaults:** The camera resets the auto focus to the factory default setting.

# <span id="page-40-0"></span>**CONFIGURING MANUAL FOCUS SETTINGS**

*(ONLY AVAILABLE WITH THE IM10 MODEL)*

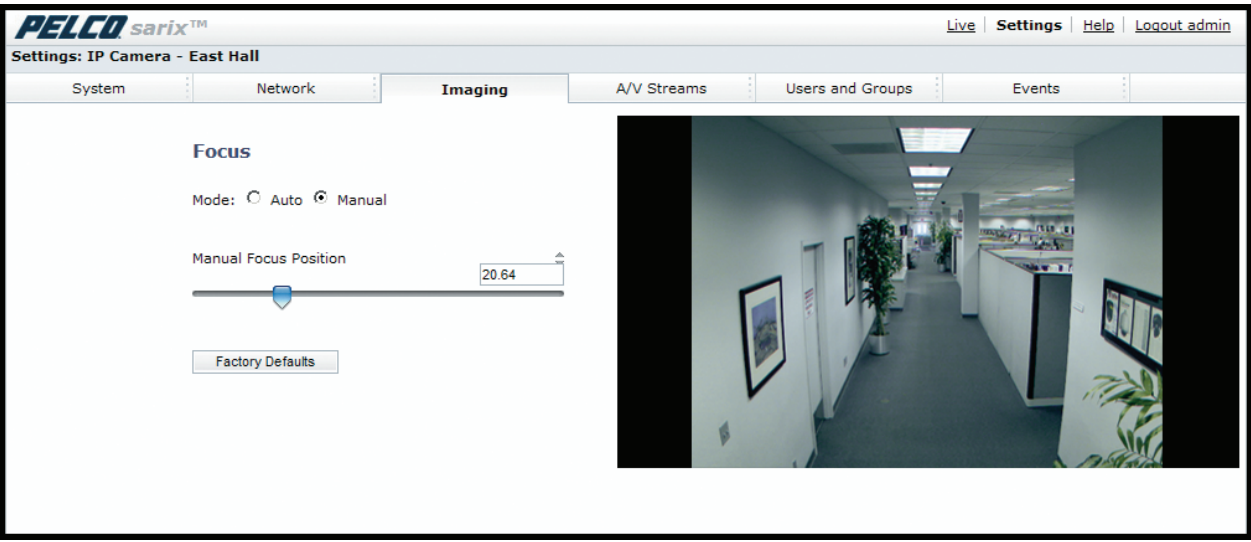

#### **Figure 20.** Manual Focus Page

<span id="page-40-1"></span>**NOTE:** It is recommended to set the focus to Manual when using analytics. If the focus is set to Auto, significant background changes will occur when the camera automatically adjusts to different points within a scene resulting in frequently changing image sharpness. This may cause problems with scene recognition, which will suspend analytics operation or cause false alarms.

- 1. Place your mouse pointer over the Imaging tab.
- 2. Select Focus from the drop-down menu.
- 3. Select the Manual mode.
- 4. Set the Manual Focus Position. The focus range is 0 to 100.
- 5. If required, click the Restore Settings to Defaults button to reset the focus to the factory default setting.

## <span id="page-41-0"></span>**SETTING TONE MAP OPTIONS**

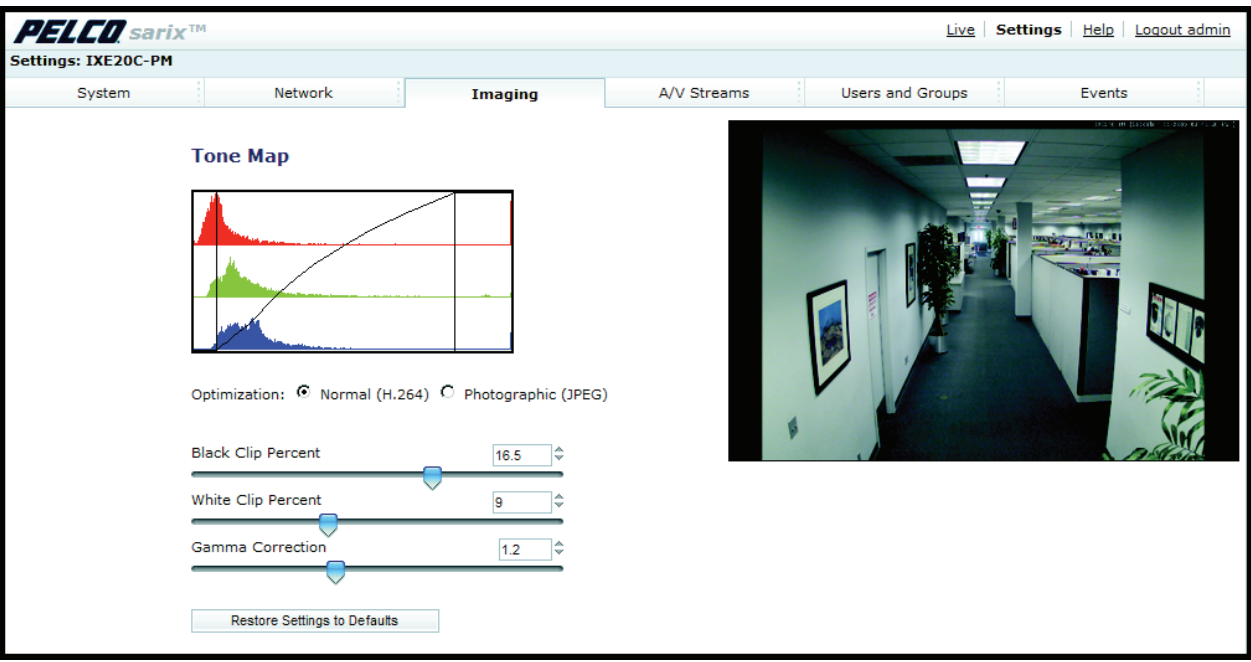

**Figure 21.** Tone Map Page

- <span id="page-41-1"></span>1. Place your mouse pointer over the Imaging tab.
- 2. Select Tone Map from the drop-down menu.
- 3. Select the Optimization setting:

**Normal (H.264):** If the compression standard for the primary stream is H.264, set Optimization to Normal (H.264). This is the default setting.

**Photographic (JPEG):** If the compression standard for the primary stream is JPEG, set Optimization to Photographic (JPEG).

4. Move the Tone Map sliders to adjust the following image settings:

**Black Clip Percent:** Adjusts the percent of pixels set to black. Move the slider to the right to darken the scene by increasing the number of pixels that are mapped to absolute black. The black clip percent range is 0 to 25; the default setting is 0.5.

White Clip Percent: Adjusts the percent of pixels set to white. Move the slider to the right to lighten the scene by increasing the number of pixels that are mapped to absolute white. The white clip range is 0 to 25; the default setting is 0.5.

Gamma Correction: Adjusts the details in the light and dark areas of the scene. Move the slider to the left to expose more detail in the light areas of the scene; move the slider to the right to expose more detail in the dark areas of the scene. The gamma corrector range is 0.1 to 3.0; the default setting is 2.2.

5. If required, click the Restore Settings to Defaults button to reset the Tone Map to the factory default setting.

## <span id="page-42-0"></span>**SELECTING AUTO WHITE BALANCE SETTINGS**

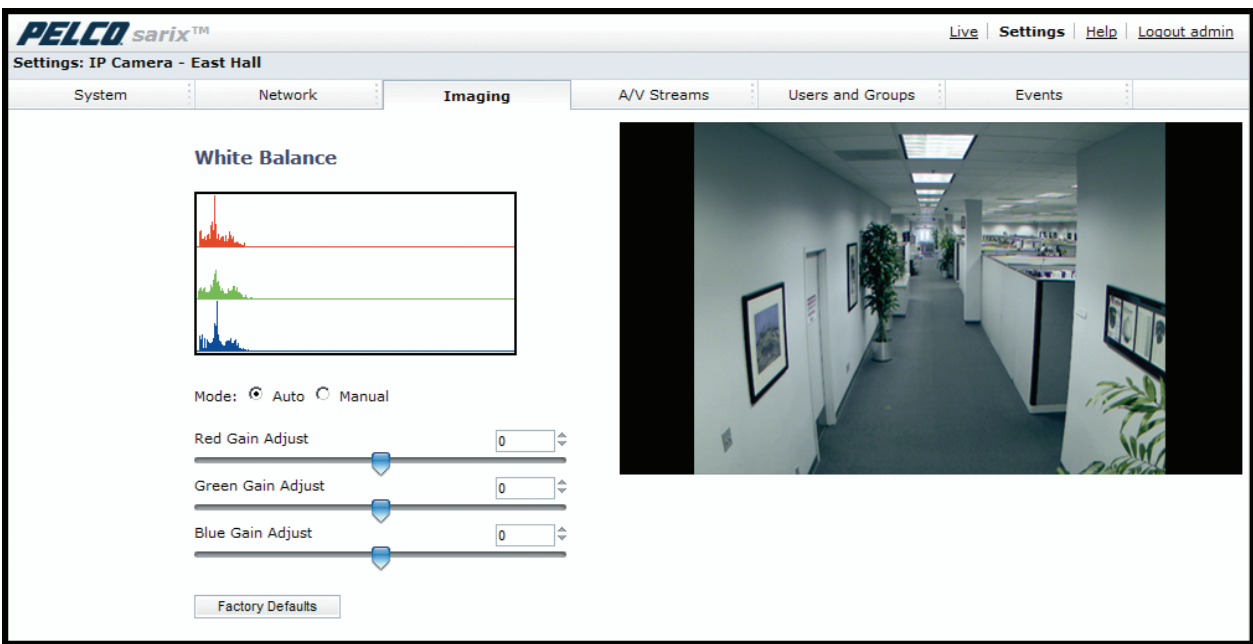

**Figure 22.** Auto White Balance Page

- <span id="page-42-1"></span>1. Place your mouse pointer over the Imaging tab.
- 2. Select White Balance from the drop-down menu.
- 3. Select the Auto mode.
- 4. Move the sliders to adjust the following settings in Auto mode:

**Red Gain Adjust:** Adjusts the image output in the red range. Move the slider to the right to increase the red level; move the slider to the left to decrease the red level. As you move the slider, you will see the color change on your monitor. The auto range of adjustment is  $-1.0$  to 1.0; the default setting is 0 (zero).

**Green Gain Adjust:** Adjusts the image output in the green range. Move the slider to the right to increase the green level; move the slider to the left to decrease the green level. As you move the slider, you will see the color change on your monitor. The auto range of adjustment is  $-1.0$  to 1.0; the default setting is 0 (zero).

**Blue Gain Adjust:** Adjusts the image output in the blue range. Move the slider to the right to increase the blue level; move the slider to the left to decrease the blue level. As you move the slider, you will see the color change on your monitor. The auto range of adjustment is –1.0 to 1.0; the default setting is 0 (zero).

5. If required, click the Restore Settings to Defaults button to reset the white balance to the factory default setting.

### <span id="page-43-0"></span>**SELECTING MANUAL WHITE BALANCE SETTINGS**

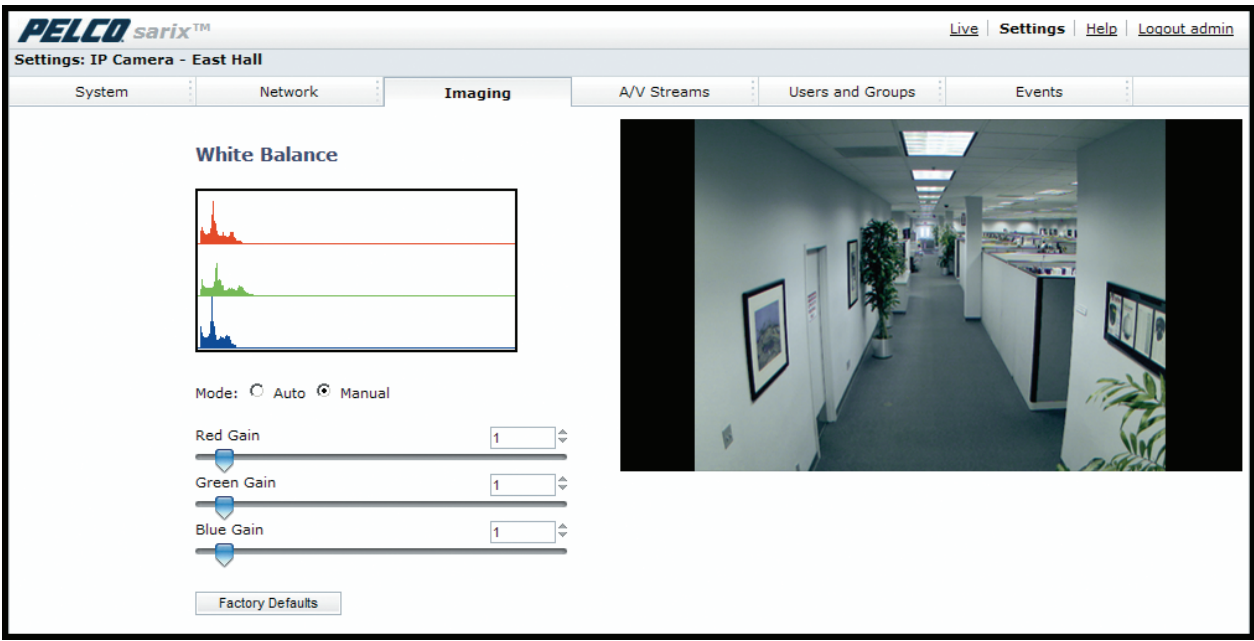

#### **Figure 23.** Manual White Balance Page

<span id="page-43-1"></span>**NOTE:** Manual white balance is recommended only for indoor applications that have a single, unchanging primary light source.

- 1. Place your mouse pointer over the Imaging tab.
- 2. Select White Balance from the drop-down menu.
- 3. Select the Manual mode.
- 4. Move the sliders to adjust the following settings in Manual mode:

**Red Gain:** Adjusts the image output in the red range. Move the slider to the right to increase the red level; move the slider to the left to decrease the red level. As you move the slider, you will see the color change on your monitor. The manual range of adjustment is 0 to 32; the default setting is 1.

**Green Gain:** Adjusts the image output in the green range. Move the slider to the right to increase the green level; move the slider to the left to decrease the green level. As you move the slider, you will see the color change on your monitor. The manual range of adjustment is 0 to 32; the default setting is 1.

**Blue Gain:** Adjusts the image output in the blue range. Move the slider to the right to increase the blue level; move the slider to the left to decrease the blue level. As you move the slider, you will see the color change on your monitor. The manual range of adjustment is 0 to 32; the default setting is 1.

5. If required, click the Restore Settings to Defaults button to reset the white balance to the factory default setting.

## <span id="page-44-0"></span>**TURNING ON WINDOW BLANKING**

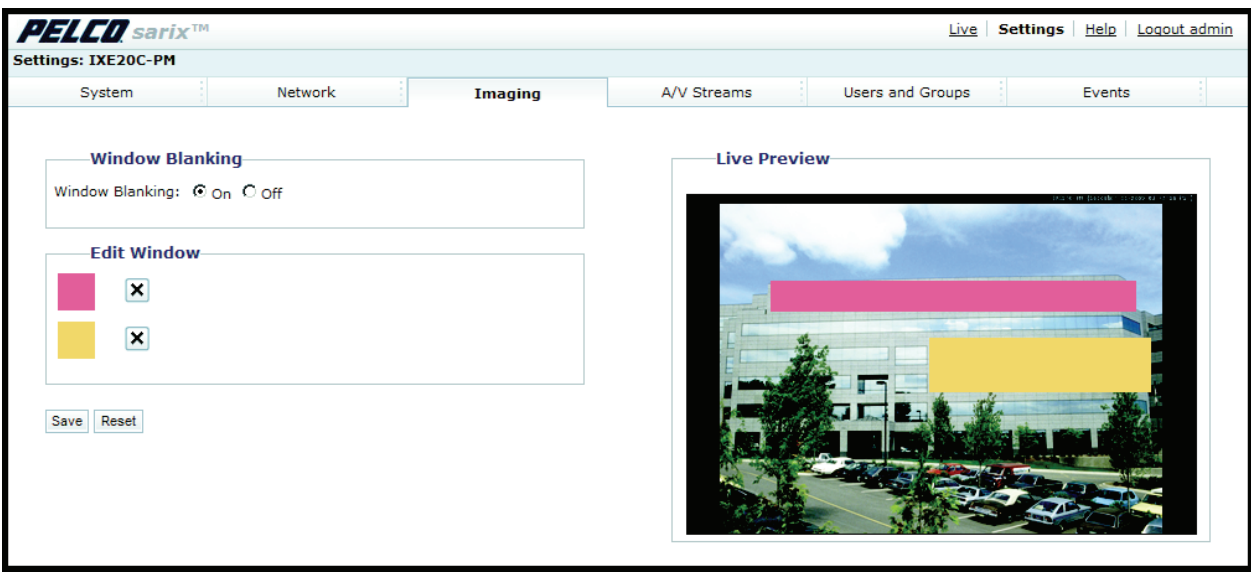

**Figure 24.** Window Blanking Page

- <span id="page-44-3"></span>1. Place your mouse pointer over the Imaging tab.
- 2. Select Window Blanking from the drop-down menu.
- 3. Select the On option for Window Blanking.
- 4. Draw a window in the Live Preview area of the page:
	- a. Hold down the left mouse button.
	- b. Drag the mouse diagonally across the area you want to blank.
	- c. A color-coded box appears in the Edit Window section of the page that is the same color as the window drawn in the Live Preview area.

**NOTE:** Up to four blanked windows can be defined, but the blanked area cannot exceed 50 percent of the field of view.

- 5. To resize the window, click and drag one or more of the points until the window is the desired shape and size.
- 6. Click the Save button to save the settings, or click the Reset button to clear all of the information you entered without saving it.

### <span id="page-44-1"></span>**TURNING OFF WINDOW BLANKING**

- 1. Place your mouse pointer over the Imaging tab.
- 2. Select Window Blanking from the drop-down menu.
- 3. Select the Off option for Window Blanking.
- 4. Click the Save button to save the settings, or click the Reset button to clear all of the information you entered without saving it.

### <span id="page-44-2"></span>**DELETING A WINDOW BLANKING AREA**

- 1. Place your mouse pointer over the Imaging tab.
- 2. Select Window Blanking from the drop-down menu.
- 3. In the Edit Window area of the page, click the check box next to the window blanking area you want to delete.
- 4. Click the Save button to save the settings, or click the Reset button to clear all of the information you entered without saving it.

# <span id="page-45-0"></span>**A/V Streams Tab**

Use the A/V Streams tab to configure the video and audio streams for the camera. The A/V Streams tab includes a Video Presets page, a Video Configuration page, and an Audio Configuration page.

#### **Video Presets**

The Video Preset page includes three fully-configured video presets, which include primary and secondary video stream settings for easy setup. These presets may also be used as a starting point for a custom video configuration. These preset configurations vary depending on camera model.

#### **Video Configuration**

The Video Configuration page allows you to customize the compression, resolution, image rate, and bit rate of the video streams. The default names for the streams are Primary Stream and Secondary Stream. Although each stream can be configured independently, the settings of one stream can limit the options available to the other stream, depending on the processing power used.

**NOTE:** Always configure the primary stream before the secondary stream. The primary stream should always be the most resource-intensive of the streams.

#### **Audio Configuration**

The Audio Configuration page allows you to setup the internal audio device or an external audio device. The default setting for Audio is disabled, which means that no audio is transmitted from the camera. When enabled, audio is transmitted from the camera to the PC. Based on your system configuration, images and audio may not be synchronized.

Not all camera models are equipped with an internal audio device. Refer to the specifications for your camera model for information.

**NOTE:** Improper use of audio/visual recording equipment may subject you to civil and criminal penalties. Applicable laws regarding the use of such capabilities vary between jurisdictions and may require, among other things, express written consent from the recorded subjects. You are solely responsible for insuring strict compliance with such laws and for strict adherence to any/all rights of privacy and personalty.

Refer to the following sections for more information:

- *[Selecting a Video Preset Configuration](#page-46-0)* on page 47
- *[Configuring a Custom Video Stream Configuration](#page-47-0)* on page 48
- *[Compression Standards](#page-47-1)* on page 48
- *[Available Camera Resolution](#page-48-0)* on page 49
- *Image Rate* [on page 49](#page-48-1)
- *Bit Rate* [on page 49](#page-48-2)
- *[I-Frame Interval](#page-48-3)* on page 49
- *[Quality of Service for Differentiated Services Code Point](#page-49-0)* on page 50
- *[Endura Signing](#page-49-1)* on page 50

# <span id="page-46-0"></span>**SELECTING A VIDEO PRESET CONFIGURATION**

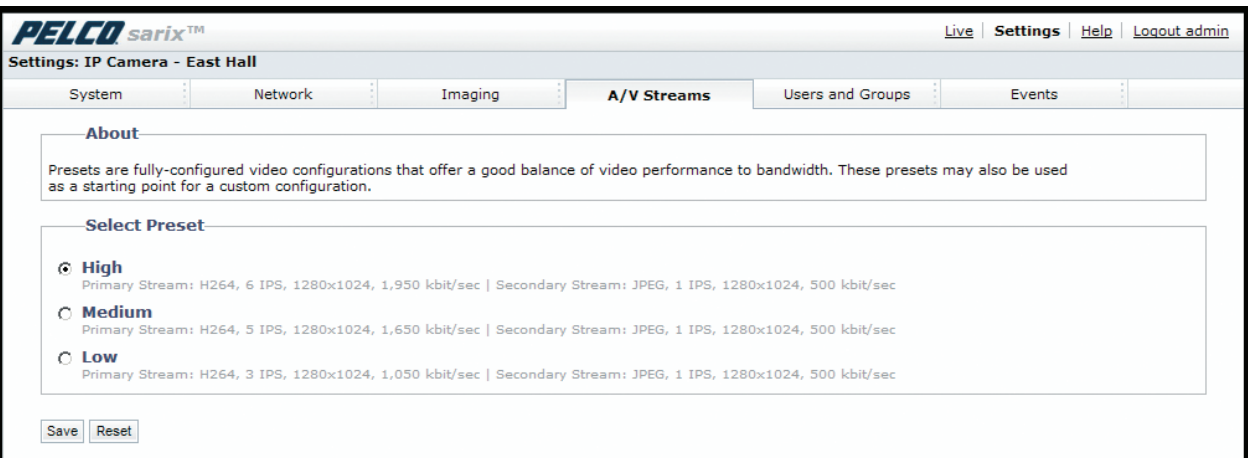

#### **Figure 25.** Select Video Preset Configuration Page

- <span id="page-46-1"></span>1. Place your mouse pointer over the A/V Streams tab.
- 2. Select the Video Preset option from the drop-down menu.
- 3. Click the button next to the video preset stream configuration (High, Medium, or Low) that you want to select.
- 4. Click the Save button to save the settings, or click the Reset button to clear your selection without saving it.

## <span id="page-47-0"></span>**CONFIGURING A CUSTOM VIDEO STREAM CONFIGURATION**

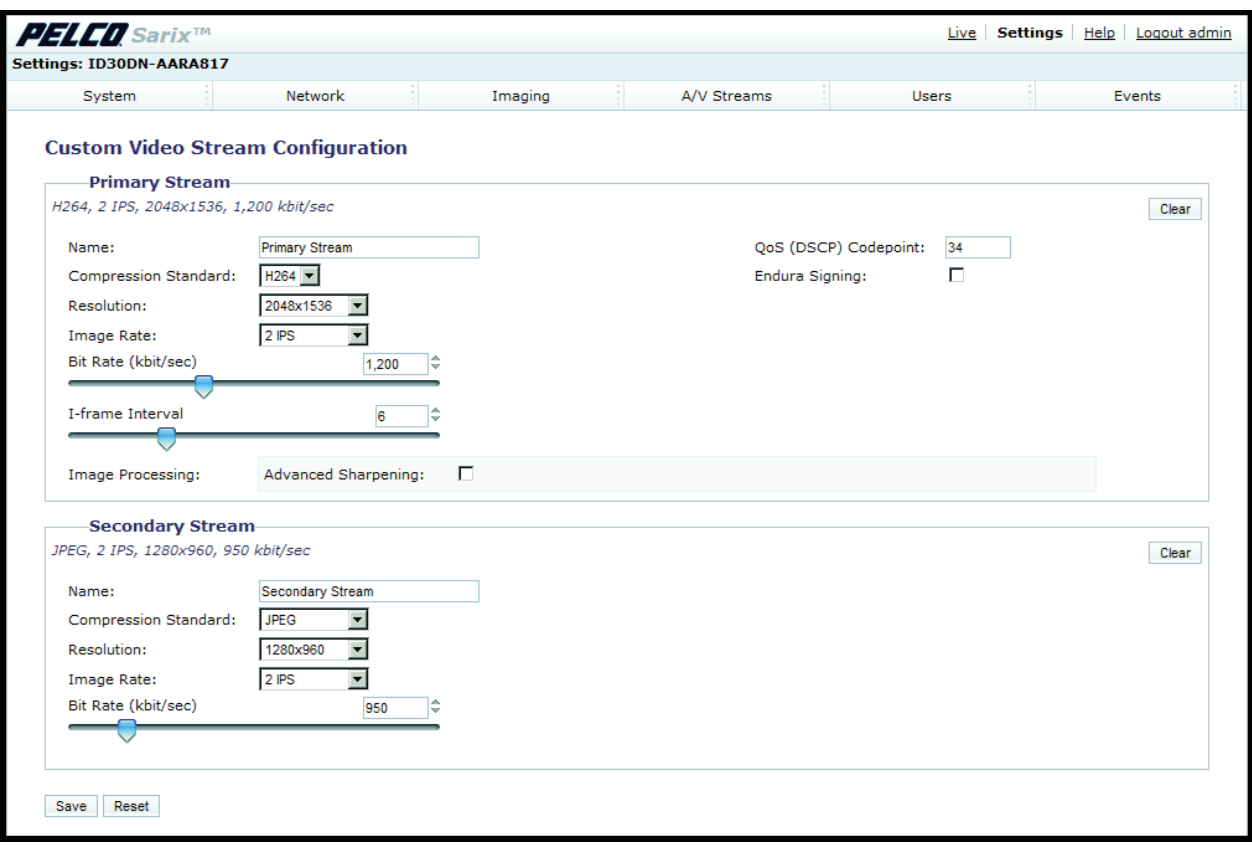

**Figure 26.** Custom Video Stream Configuration Page

- <span id="page-47-2"></span>1. Place your mouse pointer over the A/V Streams tab.
- 2. Select Video Configuration from the drop-down menu.
- 3. Click both of the Clear buttons to delete the primary and secondary streams settings.
- 4. *Optional:* In the Primary Stream section, type a user-friendly name in the Name box (2 to 64 characters). A user-friendly name makes it easier to recognize the stream (for example, Live and Recording).
- 5. Configure the Compression Standard, Resolution, Image Rate, and Bit Rate settings for the primary stream.

**NOTE:** The compression standard, resolution, image rate, and bit rate settings are dependent on each other. You must first decide the priority setting before you configure a stream. For example, if you want an image rate of 30 ips, set the image rate before you configure the other settings.

- 6. Repeat steps 3 through 5 for the Secondary stream.
- 7. Click the Save button to save the settings, or click the Reset button to clear all of the information you entered without saving it.

#### <span id="page-47-1"></span>**COMPRESSION STANDARDS**

**JPEG:** A commonly used video compression scheme, also known as MJPEG. JPEG has the least impact on the camera's processor, but it requires the most bandwidth.

**MPEG-4 (available only with 0.5 megapixel model):** A full-motion video standard used by most DVD recorders. MPEG-4 is less processor-intensive than JPEG, but it uses more bandwidth than H.264.

**H.264:** A new version of MPEG-4 compression used in high-definition video players such as Blu-ray™ and HD-DVD. H.264 is the most processor-intensive, but it requires the least amount of bandwidth.

### <span id="page-48-0"></span>**AVAILABLE CAMERA RESOLUTION**

Refer to the following table for the resolution capabilities of your camera model.

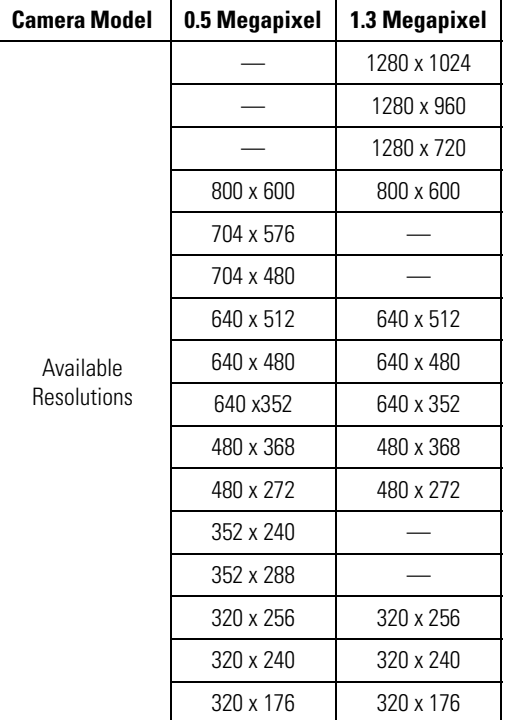

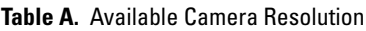

### <span id="page-48-1"></span>**IMAGE RATE**

The image rate is the number of images per second (ips) available for the video stream configuration. Available image rates are 30, 25, 24, 15, 12.5, 12, 10, 8, 7.5, 6, 5, 4, 3, 2.5, 2, and 1.

**NOTE:** The maximum image rate setting might not be obtainable due to the programmed compression standard and the resolution of the stream.

Refer to the following section for more information:

• *Specifications* on page 72

### <span id="page-48-2"></span>**BIT RATE**

The bit rate is the quality of the video stream (rendered in kilobits per second). The higher the value, the higher the video quality and bandwidth required.

**NOTE:** When you change any of the video stream configuration settings, the camera automatically adjusts the bit rate. If you manually reduce the bit rate lower than the camera's automatic setting, the image quality might be reduced and the stream selection options might be limited.

#### <span id="page-48-3"></span>**I-FRAME INTERVAL**

The I-frame interval configures the number of partial frames that occur between full frames in the video stream. For example, in a scene where a door opens and a person walks through, only the movements of the door and the person are stored by the video encoder. The stationary background that occurs in the previous partial frames is not encoded, because no changes occurred in that part of the scene. The stationary background is only encoded in the full frames. Partial frames improve video compression rates by reducing the size of the video. As the I-frame interval increases, the number of partial frames increases between full frames. Higher values are only recommended on networks with high reliability. This setting is only available with H.264 and MPEG-4 compression standards.

### <span id="page-49-0"></span>**QUALITY OF SERVICE FOR DIFFERENTIATED SERVICES CODE POINT**

Quality of Service (QoS) for Differentiated Services Code Point (DSCP) is a code that allows the network to prioritize the transmission of different types of data. This setting is only available with H.264 and MPEG-4 compression standards.

#### **NOTES:**

- If you are not familiar with DSCP, contact your network administrator before changing this setting.
- Your network must be configured to use QoS. If you are unsure if your network is QoS-aware, contact your network administrator.

### <span id="page-49-1"></span>**ENDURA SIGNING**

Enabling the Endura Signing feature allows an Endura® system to authenticate video from an Endura recorded stream. This setting is only available with H.264 and MPEG-4 compression standards.

### **ADVANCED SHARPENING**

The Advanced Sharpening setting enhances picture detail by sharpening the edges in the picture. When this mode is enabled, there is a trade-off between image quality and the resources required for processing power. The maximum camera resolution and image rate will not be available, but the edges of the image seem sharper. Only use this setting if you cannot achieve the sharpness level you want by adjusting the digital processing settings of the camera. The default setting for Advanced Sharpening is Off.

# **SELECTING THE AUDIO CONFIGURATION SETTINGS**

To use audio with the camera if it does not have built-in audio support, you must connect an audio device to the accessory port. Once the device is connected, audio can only be enabled through the primary stream.

Audio and video may not be synced when viewing and listening to the primary stream through a Web browser. You may experience a three-second delay in video when viewing the primary stream with audio.

**NOTE:** Improper use of audio/visual recording equipment may subject you to civil and criminal penalties. Applicable laws regarding the use of such capabilities vary between jurisdictions and may require, among other things, express written consent from the recorded subjects. You are solely responsible for insuring strict compliance with such laws and for strict adherence to any/all rights of privacy and personalty.

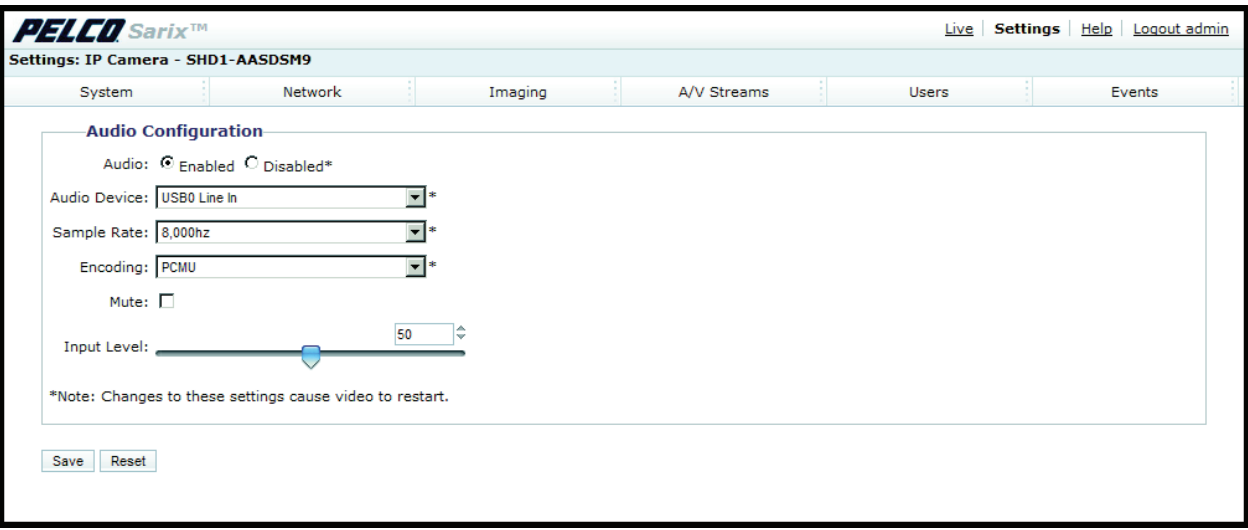

#### **Figure 27.** Audio Configuration Page

- 1. Place your mouse pointer over the A/V Streams tab.
- 2. Select the Audio Configuration option from the drop-down menu.
- 3. Select the Enabled option in the Audio section.
- 4. Select the audio device setting from the Audio Device drop-down box.

**USB Line In:** Enables audio from a microphone connected to the USB accessory port.

**Native Line In:** *(Only available with specific Sarix™ technology products that have built-in audio. Refer to the specifications for your product model for information.)* Enables audio from a microphone connected to the audio-in connector.

**Native Microphone In:** *(Only available with specific Sarix technology products that have built-in audio. Refer to the specifications for your product model for information.)* Enables audio from the internal microphone.

- 5. Select the sample rate from the Sample Rate drop-down box. The sample rate is the quality of the audio stream (rendered in hertz per second). The higher the value, the higher the audio quality. Available sample rate settings are 8000, 11025, 16000, 22050, 32000, 44100, and 48000 Hz. The default setting is 8000 Hz.
- 6. Select the encoding method for the audio device from the Encoding drop-down box. Available encoding methods are PCMU, PCMA, and PM16. The default setting is PCMU.
- 7. Set the sensitivity of the input level by moving the Input Level slider. Move the slider to the right to increase the sensitivity level; move it to the left to decrease the sensitivity level. For example, if the camera is installed in a noisy environment or the connected microphone has a built-in line amplifier, set the sensitivity to a low setting. The setting range is 0 to 100.

**NOTE:** *Do not use* the mute button on an audio device, as it will override the audio software settings. To mute the audio device, select the Mute option located on the Audio Configuration page.

8. Click the Save button to save the settings, or click the Reset button to clear all of the information you entered without saving it.

# <span id="page-51-0"></span>**Users Tab**

Use the Users tab to create and manage user accounts and to change the way the camera manages the users settings.

#### **General Settings**

Use the General Settings page to set the public user access level. This access level is a predefined set of user permissions that allows the camera to be accessed without logging on. The permission levels are Operator, Viewer, and Disabled.

The General Settings page also allows you to change the way the camera manages users and groups settings. These settings can be managed on a camera-to-camera basis or by using a centralized server to apply changes to multiple cameras.

#### **Users**

User accounts are created to limit the permissions of individuals who are logged onto the camera. The Users page also includes four predefined access level settings that include Administrator, Manager, Operator, and Viewer permissions.

Refer to the following sections for more information.

- *[Selecting the Users and Groups Settings](#page-52-0)* on page 53
- *Creating a New User* on page 58
- *Editing a User* on page 59
- *[Deleting a User](#page-54-1)* on page 55

# <span id="page-52-0"></span>**SELECTING THE USERS AND GROUPS SETTINGS**

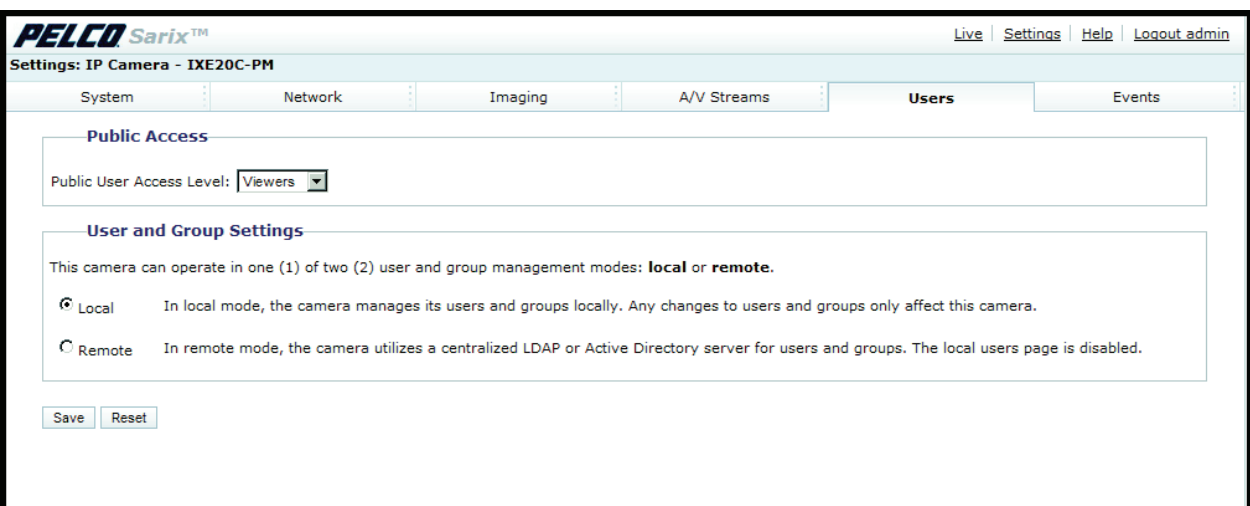

**Figure 28.** General Settings Page for Users

- <span id="page-52-1"></span>1. Place your mouse pointer over the Users tab.
- 2. Select General Settings from the drop-down menu.
- 3. Select an access level from the Public User Access Level drop-down menu.

**Disabled:** The public user has no permissions and cannot access the live view page without a password. The Login screen will appear when the camera's IP address is typed in the address bar of a Web browser.

**Viewers:** The permissions for this user are view video and API access. Viewers is the default setting.

**Operators:** The permissions for this user are view video and API access.

4. Select a user and group management mode by clicking one of the following options:

Local: The camera manages its users and groups locally. Any changes to users and groups affect only the camera that you are accessing. Standalone is the default setting.

**Remote:** The camera uses a centralized Lightweight Directory Access Protocol (LDAP) or Active Directory server to manage users and groups. In this mode, the Users and Groups page is disabled and all management is done on the central server.

5. Click the Save button to save the settings, or click the Reset button to clear all of the information you entered without saving it.

## <span id="page-53-0"></span>**CREATING A NEW USER**

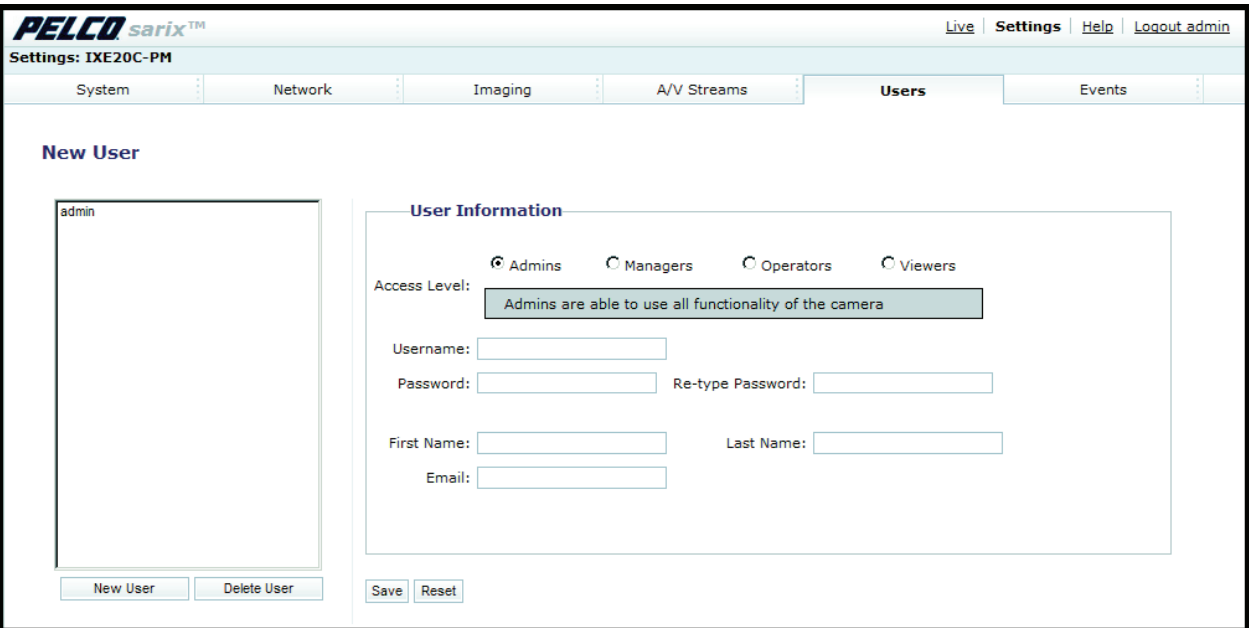

**Figure 29.** Users Page

- <span id="page-53-1"></span>1. Place your mouse pointer over the Users tab.
- 2. Select Users from the drop-down menu.
- 3. Select the Access Level for the user.

**Admins:** This user has access to all camera settings.

**Managers:** This user has access to all settings *except* they cannot modify a user's permissions or restore factory default settings.

**Operators:** The permissions for this user are view video, PTZ functions, and API access.

**Viewers:** The permissions for this user are view video and API access.

- 4. Click in the Username box and type a user name (2 to 23 alphanumeric characters). User names are not case-sensitive and are saved in lowercase characters.
- 5. Click in the Password box and type a password (4 to 16 alphanumeric characters). Passwords are case-sensitive.
- 6. Click in the Retype Password box and retype your password.
- 7. Click in the First Name box and type the user's first name (1 to 32 alphanumeric characters).
- 8. Click in the Last Name box and type the user's last name (1 to 32 alphanumeric characters).
- 9. Click in the Email box and type the user's email address.
- 10. Click the Save button to save the settings and create a new user (the new user profile appears in the box on the left side of the page), or click the Reset button to clear all of the information you entered without saving it.

# <span id="page-54-0"></span>**EDITING A USER**

- 1. Place your mouse pointer over the Users tab.
- 2. Select Users from the drop-down menu.
- 3. Click the user profile that you want to edit from the box on the left side of the page.
- 4. If required, select a different Access Level for the user.
- 5. Double-click in each of the text boxes to highlight the text. Type the new information in each text box.

**NOTE:** The Username cannot be modified; this text box is read-only.

6. Click the Save button to save the settings, or click the Reset button to clear all of the information you entered without saving it.

# <span id="page-54-1"></span>**DELETING A USER**

- 1. Place your mouse pointer over the Users tab.
- 2. Select Users from the drop-down menu.
- 3. Click the user profile that you want to delete from the defined users section located in the box on the left side of the page.
- 4. Click the Delete User button. A dialog box appears with the message "Are you sure you want to delete the user?"
- 5. Click OK. The user profile is deleted from the defined user profiles section.

**NOTE:** The "admin" user cannot be deleted.

# <span id="page-55-0"></span>**Events Tab**

Use the Events tab to configure camera events and analytics.

Events are activated by user-defined event sources that tell the device how to react when an event occurs. Event handlers are the actions that the device takes when an event occurs. For example, a system source can be configured to send email to an operator if the system shuts-down and restarts.

#### **Sources**

The camera supports an input alarm source, an analytic source, a system source, and a timer source. The Alarm source is the camera input for an external signaling device, such as a door contact or motion detector. The Analytics source triggers when any configured behavior is detected. The System source is activated when the camera restarts. The Timer source is a user-defined event that activates an event after a specified amount of time.

#### **Handlers**

The device supports a Send Email handler and an "Upload JPEG to FTP Server handlers." The Send Email handler sends an email to a defined email address when an event is activated. The "Upload JPEG to FTP Server" saves a JPEG of the activated event to a defined FTP server.

#### **Analytic Configuration**

Pelco analytics can be configured and enabled using a standard Web browser. The device is preloaded with Pelco's Camera Sabotage behavior, which detects contrast changes in the field of view. An alarm is triggered if the lens is obstructed with spray paint, a cloth, or covered with a lens cap. Any unauthorized repositioning of the camera also triggers an alarm.

Pelco analytics are also compatible with Endura® or a third-party system that supports Pelco's Analytics API system. Refer to the specific product documentation for instructions on how to configure and enable Pelco analytics.

**NOTE:** Analytic alerts can be seen in the event stream, but alarms are only transmitted through the analytics API.

Refer to the following sections for more information:

- *[Creating an Alarm Event Source](#page-56-1)* on page 57
- *[Creating an Analytics Event Source](#page-57-0)* on page 58
- *[Creating a Timer Event Source](#page-57-2)* on page 58
- *[Editing an Event Source](#page-58-0)* on page 59
- *[Deleting an Event Source](#page-58-1)* on page 59
- *[Creating an Event Handler: Send Email](#page-60-0)* on page 61
- *[Creating an Event Handler: Upload JPEG to FTP Server](#page-60-1)* on page 61
- *[Editing an Event Handler](#page-61-0)* on page 62
- *[Deleting an Event Handler](#page-61-1)* on page 62
- *[Example Handler Filter Setup](#page-61-2)* on page 62

### <span id="page-56-0"></span>**SOURCES**

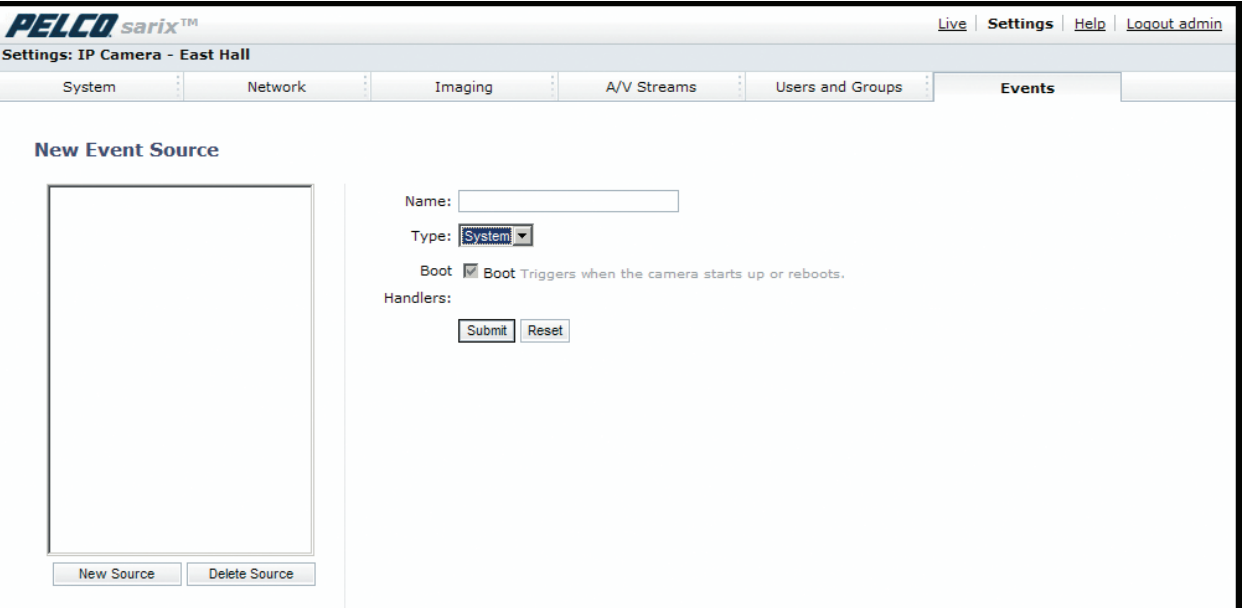

**Figure 30.** New Event Source Page

<span id="page-56-2"></span>An event is a configured camera function that is automatically activated by an event source. The camera supports the following types of event sources:

**Alarm:** The camera supports one alarm source if the device's General Purpose Input/Output (GPIO) alarm input is configured. If the Pelco Alarm accessory is connected to the devices's accessory port, the device can support four alarm sources. The sources are inputs for external signaling devices, such as door contacts or motion detectors.

**Analytics:** An analytic source will activate a user-defined event handler when an analytic alert is detected.

**System:** A system source is activated when the camera restarts.

**Timer:** A timer source is a user-defined event. The user can program the timer to activate an event after a specified amount of time.

#### <span id="page-56-1"></span>**CREATING AN ALARM EVENT SOURCE**

- 1. Place your mouse pointer over the Events tab.
- 2. Select Sources from the drop-down menu.
- 3. Click in the Name box and type a user-friendly name (2 to 23 alphanumeric characters).
- 4. Select Alarm from the Type drop-down menu.
- 5. Select either GPIO or the serial number of the alarm device from the Alarm Bank drop-down menu.
- 6. Select the alarm you want to trigger when an event occurs from the Alarm drop-down menu.
- 7. Move the Dwell Time slider to set the amount of time in seconds that the alarm is active. The dwell time range is 0.1 to 200 seconds; the default setting is 0.1.
- 8. Select either normal or reversed from the Polarity drop-down menu.
- 9. Select either true or false from the Supervised drop-down menu.
- 10. Click the Submit button to save the settings, or click the Reset button to clear all of the information you entered without saving it.

### <span id="page-57-0"></span>**CREATING AN ANALYTICS EVENT SOURCE**

- 1. Place your mouse pointer over the Events tab.
- 2. Select Sources from the drop-down menu.
- 3. Click in the Name box and type a user-friendly name (2 to 23 alphanumeric characters).
- 4. Select Analytics from the Type drop-down menu.
- 5. Click the Submit button to save the settings, or click the Reset button to clear all of the information you entered without saving it.

### <span id="page-57-1"></span>**CREATING A SYSTEM EVENT SOURCE**

- 1. Place your mouse pointer over the Events tab.
- 2. Select Sources from the drop-down menu.
- 3. Click in the Name box and type a user-friendly name (2 to 23 alphanumeric characters).
- 4. Select System from the Type drop-down menu.
- 5. Select the Boot check box to activate an event when the camera reboots.
- 6. Click the Submit button to save the settings, or click the Reset button to clear all of the information you entered without saving it.

### <span id="page-57-2"></span>**CREATING A TIMER EVENT SOURCE**

- 1. Place you mouse over the Events tab.
- 2. Select Sources from the drop-down menu.
- 3. Click in the Name box and type a user-friendly name (2 to 23 alphanumeric characters).
- 4. Select Timer from the Type drop-down menu.
- 5. Click in the Frequency box and type a number. Select seconds, minutes, hours, or days from the Frequency drop-down menu.
- 6. Click the Submit button to save the settings, or click the Reset button to clear all of the information you entered without saving it.

### <span id="page-58-0"></span>**EDITING AN EVENT SOURCE**

- 1. Place your mouse pointer over the Events tab.
- 2. Select Sources from the drop-down menu.
- 3. Click the source profile that you want to delete from the defined source box located on the left side of the page.
- 4. Make any necessary changes to the available fields.
- 5. Click the Submit button to save the settings, or click the Reset button to clear all of the information you entered without saving it.

### <span id="page-58-1"></span>**DELETING AN EVENT SOURCE**

- 1. Place your mouse pointer over the Events tab.
- 2. Select Sources from the drop-down menu.
- 3. Click the source profile that you want to delete from the defined source box located on the left side of the page.
- 4. Click the Delete Source button. A dialog box appears with the message "Are you sure you want to delete the source?"
- 5. Click OK. The source profile is deleted from the defined source box.

# <span id="page-59-0"></span>**HANDLERS**

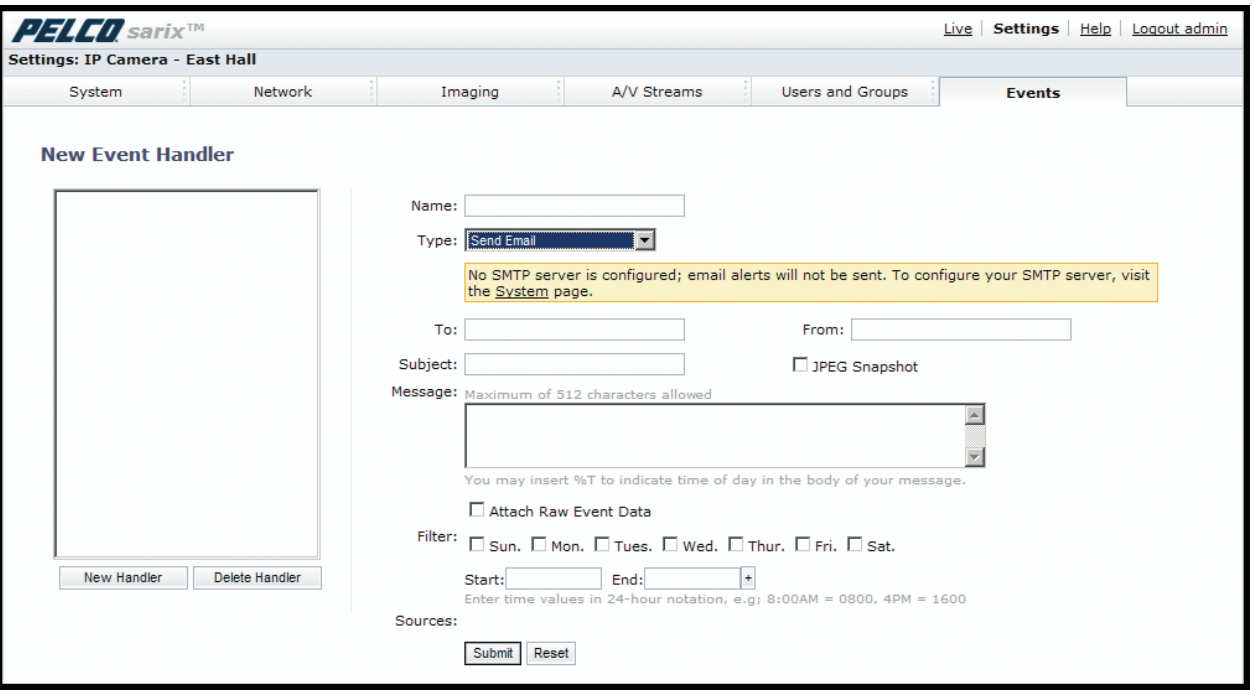

**Figure 31.** New Event Handler Page

<span id="page-59-1"></span>Event handlers are the actions that the camera takes when an event occurs. The camera supports the following event handlers:

**Send Email:** Sends an email to a defined email address when an event is activated. The Simple Mail Transfer Protocol (SMTP) server must be configured to accept the camera's IP address.

**Upload JPEG to FTP Server:** Saves a JPEG of the activated event to a defined FTP server.

### <span id="page-60-0"></span>**CREATING AN EVENT HANDLER: SEND EMAIL**

**NOTE:** To use email notification, the camera must be connected to a local area network (LAN) that maintains an SMTP mail server. Consult your network administrator for information on configuring email notification on your local network.

- 1. Configure the SMTP server to send email.
- 2. Place your mouse pointer over the Events tab.
- 3. Select Handler from the drop-down menu.
- 4. Click in the Name box and type a user-friendly name (2 to 23 alphanumeric characters).
- 5. Select Send Email from the Type drop-down menu.
- 6. Click in the text boxes (To, From, Subject, and Message), and then type the necessary information in each text box.
- 7. Select the JPEG Snapshot box if you want to send a JPEG as an attachment.
- 8. Select the Attach Raw Event Data box if you want the email to include extra data about the event. For example, select this box if the event is triggered by an alarm and you want to receive data about the state, time, or type of alarm.
- 9. If you do not want the handler activated every time an event occurs, set filters for the handler.
	- a. Select the day(s) of the week on which you want emails to be sent.
	- b. Type times in the Start and End boxes for the days you have selected. Use time values in 24-hour notation (for example, use 0800 for 8:00 a.m., 1600 for 4:00 p.m.).
- 10. Select one or more event sources to send an email when those event sources are activated.
- 11. Click the Submit button to save the settings, or click the Reset button to clear all of the information you entered without saving it.

Refer to the following sections for more information:

- *System Tab* [on page 25](#page-24-0)
- *[Example Handler Filter Setup](#page-61-2)* on page 62

### <span id="page-60-1"></span>**CREATING AN EVENT HANDLER: UPLOAD JPEG TO FTP SERVER**

- 1. Place your mouse pointer over the Events tab.
- 2. Select Handlers from the drop-down menu.
- 3. Click in the Name box and type a user-friendly name (2 to 23 alphanumeric characters).
- 4. Select "Upload JPEG to FTP Server" in the Type drop-down menu.
- 5. Click in the Server box and type the server address (1 to 32 alphanumeric characters).
- 6. Click in the Username box and type the user's name (1 to 32 alphanumeric characters).
- 7. Click in the Password box and type a password (4 to 16 alphanumeric characters).
- 8. Click in the Base Path box and type the base path (1 to 32 alphanumeric characters).
- 9. The JPEG files uploaded to the FTP server will be given file names that correspond to the date and time of the event. Select a time standard from the "File name" drop-down menu.
- 10. If you do not want the handler activated every time an event occurs, set filters for the handler.
	- a. Select the day(s) of the week on which you want JPEGs saved to the FTP server.
	- b. Type times in the Start and End boxes for the days you have selected. Use time values in 24-hour notation (for example, use 0800 for 8:00 a.m., 1600 for 4:00 p.m.).
- 11. Select one or more sources to save a JPEG to the FTP server when those event sources are activated.
- 12. Click the Submit button to save the settings, or click the Reset button to clear all of the information you entered without saving it.

Refer to the following section for more information:

• *[Example Handler Filter Setup](#page-61-2)* on page 62

### <span id="page-61-0"></span>**EDITING AN EVENT HANDLER**

- 1. Place your mouse pointer over the Events tab.
- 2. Select Handlers from the drop-down menu.
- 3. Click the handler profile that you want to delete from the defined handler box located on the left side of the page.
- 4. Make any necessary changes to the available fields.
- 5. Click the Submit button to save the settings, or click the Reset button to clear all of the information you entered without saving it.

### <span id="page-61-1"></span>**DELETING AN EVENT HANDLER**

- 1. Place your mouse pointer over the Events tab.
- 2. Select Handlers from the drop-down menu.
- 3. Click the handler profile that you want to delete from the defined handler box located on the left side of the page.
- 4. Click the Delete Handler button. A dialog box appears with the message "Are you sure you want to delete the handler?"
- 5. Click OK. The handler profile is deleted from the defined handler box.

### <span id="page-61-2"></span>**EXAMPLE HANDLER FILTER SETUP**

If you do not want a handler activated every time an event occurs, use the filter fields to limit handlers. For example, you only want a handler activated when an event occurs after business hours. Your business is open Monday through Saturday, 8:00 a.m. to 6:00 p.m., and it is closed on Sunday.

- 1. Create a handler for Monday through Saturday:
	- a. Select the day filter fields Monday through Saturday.
	- b. Type **0000** in the Start box and **0800** in the End box.
	- c. Click the plus button (+) to add another time range. Type **1800** in the second Start box and type **2400** in the second End box.
	- d. Select the source(s) that activates the handler.
	- e. Click the Submit button to save the handler.
- 2. Create a second handler for Sunday:
	- a. Select Sunday from the day filter fields.
	- b. Do not set a Start time or End time as this is a 24-hour event.
	- c. Select the source(s) that activates the handler.
	- d. Click the Submit button to save the second handler.

# <span id="page-62-0"></span>**ANALYTIC CONFIGURATION**

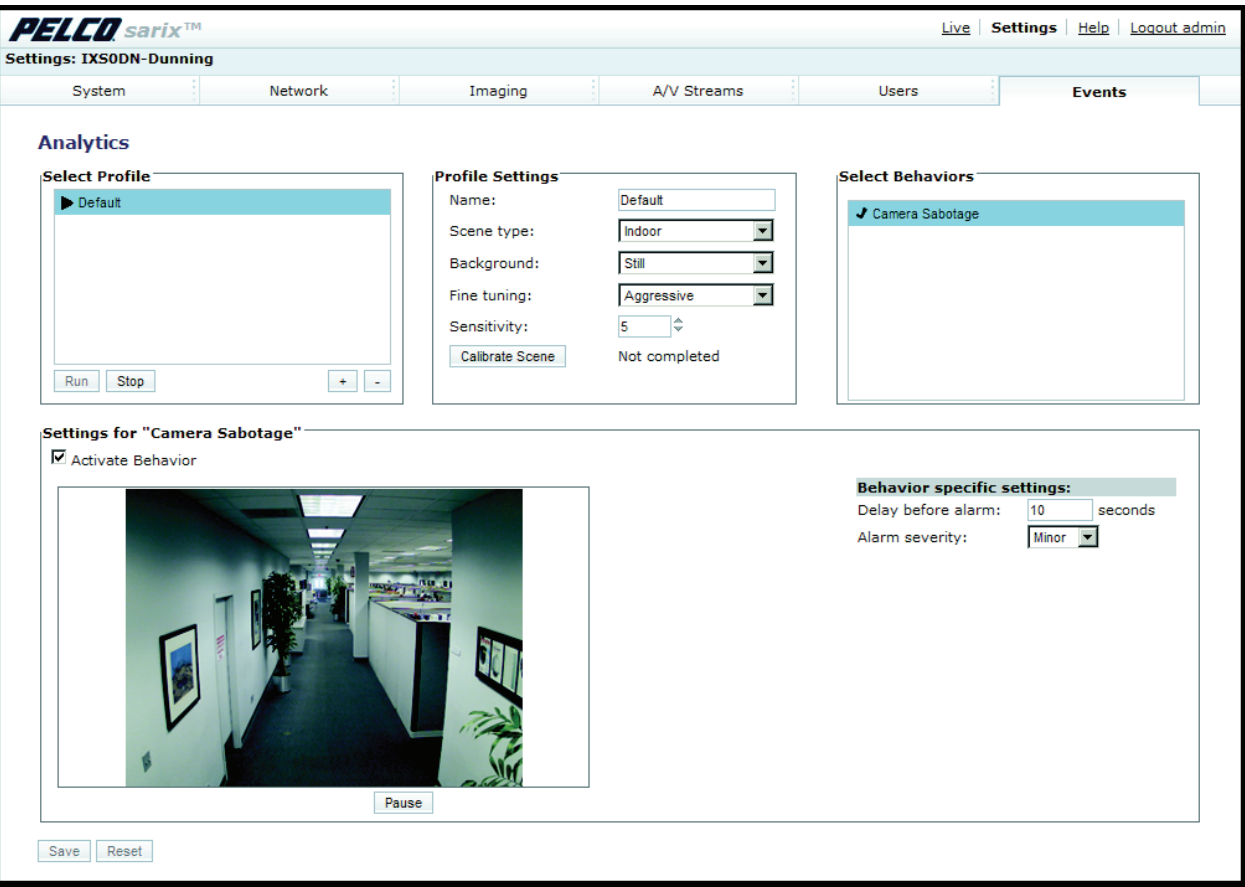

**Figure 32.** Analytic Configuration Page

<span id="page-62-1"></span>To configure the Camera Sabotage behavior using a standard Web browser, you must create a profile, activate the behavior, and select the behavior-specific settings for the profile.

Camera Sabotage uses the following behavior-specific settings:

Delay before alarm: Defines the delay between the time a violation is detected and the actual trigger of an alarm. If the violation stops within the delay period, no alarm is triggered. If the violation lasts longer than the delay period, an alarm is triggered. The default setting is 10 seconds.

**Alarm severity:** Defines the severity level of an alarm. Available settings include Minor, Normal, Major and Critical. The default setting is Minor.

**NOTE:** Analytic alerts can be seen in the event stream, but alarms are only transmitted through the analytics API.

#### <span id="page-63-0"></span>**CREATING A NEW PROFILE**

- 1. Place your mouse pointer over the Events tab.
- 2. Select Analytic Configuration from the drop-down menu.
- 3. Click the plus button (+) located in the Select Profile section.
- 4. Type a descriptive name for the profile in the Name box located in the Profile Settings section.

**NOTE:** Consider naming profiles based on their function. A more descriptive name makes it easier to recognize and locate a profile.

- 5. Select the Scene Type, Background, Fine Tuning, and Sensitivity settings from the drop-down menus located in the Profile Settings section.
- 6. Click the Calibrate Scene button to calibrate the scene.

**NOTE:** Set the perspective settings to reflect the camera's angle. This information will make the object sizes you set on the next tab more meaningful and help reduce the number of false alarms.

- 7. Select the behavior for the profile from the "Select behaviors" section.
- 8. Configure the settings for the behavior.
- 9. Click the Save button to save the profile. The new profile name appears in the Select Profile section.

### <span id="page-63-1"></span>**REVISING A PROFILE**

- 1. Place your mouse pointer over the Events tab.
- 2. Select Analytic Configuration from the drop-down menu.
- 3. Select the profile name from the Select Profile section. The settings for the profile appear.
- 4. Make the required changes to the profile settings.
- 5. Click the Save button to save the settings, or click the Reset button to clear all of the information you entered without saving it.

### <span id="page-63-2"></span>**DELETING A PROFILE**

- 1. Place your mouse pointer over the Events tab.
- 2. Select Analytic Configuration from the drop-down menu.
- 3. Select the profile name from the Select Profile section.
- 4. Click the minus button (–) located in the Select Profile section.
- 5. A dialog box opens and the following message appears: "Are you sure you want to delete the profile?"
- 6. Click the OK button to delete the profile.

# <span id="page-64-1"></span><span id="page-64-0"></span>**IMS0-E AND IMS0-V SERIES**

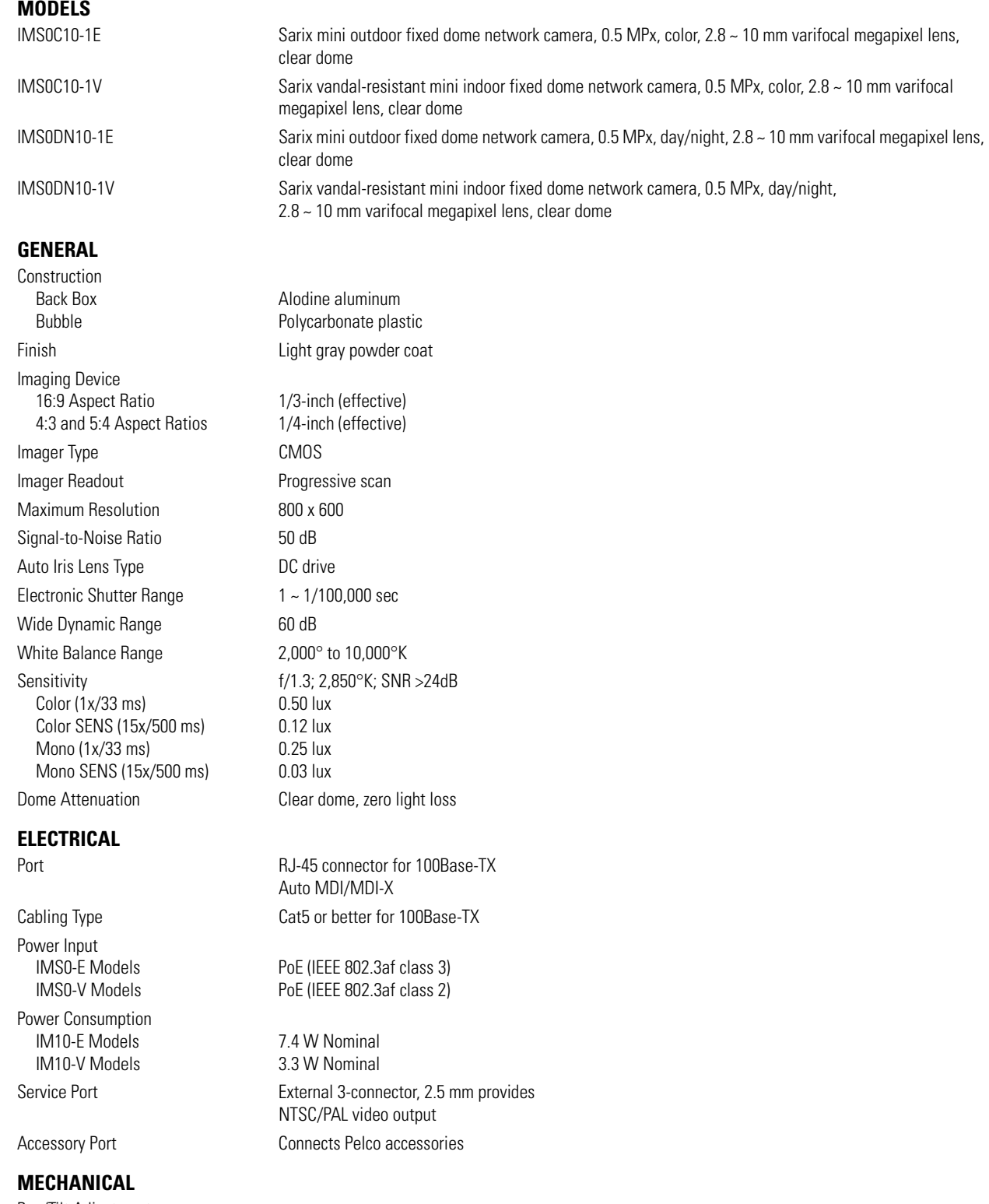

Pan/Tilt Adjustment Pan 355°<br>Tilt 180° Rotate

180°<br>220°

#### **VIDEO**

Available Resolutions

Video Encoding H.264 base profile, MPEG-4, and MJPEG

Video Streams Up to 2 simultaneous streams; the second stream is variable based on the setup of the primary stream

Frame Rate Up to 30, 25, 24, 15, 12.5, 12, 10, 8, 7. 5, 6, 5, 4, 3, 2.5, 2, 1 (dependent upon coding, resolution, and stream configuration)

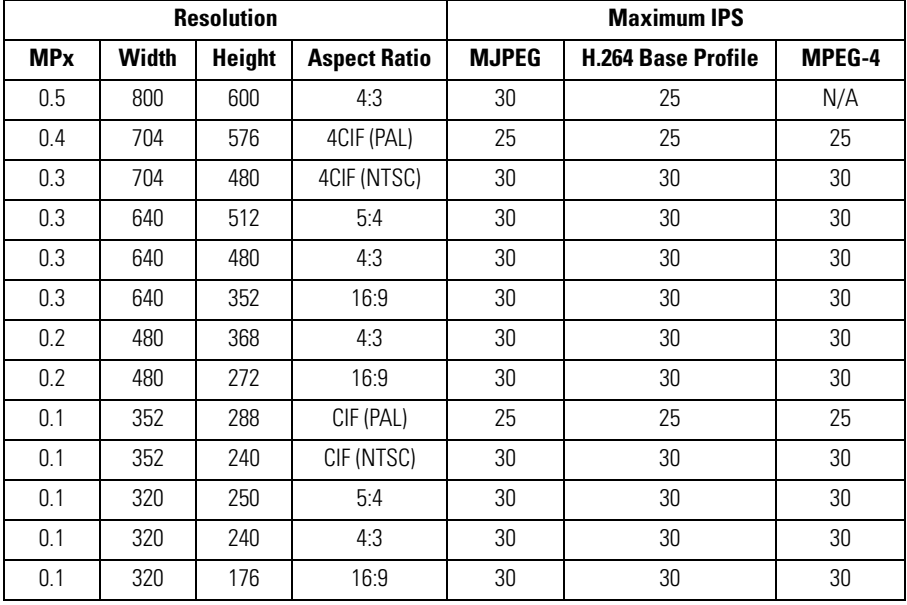

Users

Supported Protocols TCP/IP, UDP/IP (Unicast, Multicast IGMP), UPnP, DNS, DHCP, RTP, RTSP, NTP, IPv4, SNMP, QOS, HTTP, HTTPS, LDAP (client), SSH, SSL, SMTP, FTP, mDNS (Bonjour®), and 802.1x (EAP)

Unicast Up to 20 simultaneous users depending on resolution settings (2 guaranteed streams) Multicast Unlimited users H.264 or MPEG-4 Security Access **Password protected** 

Software Interface Web browser view and setup, up to 16 cameras

Pelco System Integration **Endura 2.0 or later, Digital Sentry 4.2 IP bundle 3 or later** 

Open IP Integration Pelco IP camera API

### $-4^{\circ}$  to 122°F (-20° to 50°C), heater thermostatically controlled to operate below 41°F (5°C) IMS0-V Models 32° to 122°F (0° to 50°C)

Operational Humidity 20% to 80%, noncondensing

#### **IMPACT RESISTANCE**

**ENVIRONMENTAL** Operational Temperature

Impact Resistance IK10++ per EN62262 (50J)

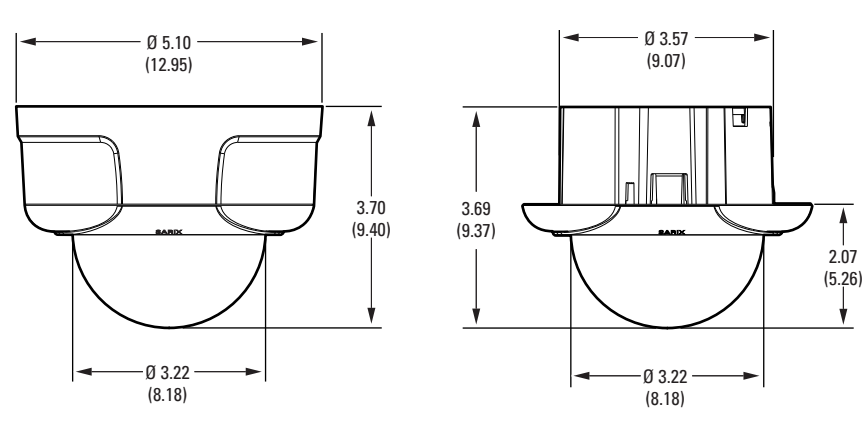

NOTE: VALUES IN PARENTHESES ARE CENTIMETERS; ALL OTHERS ARE INCHES.

### <span id="page-66-0"></span>**IM10-E AND IM10-V SERIES**

clear dome

2.8 ~ 10 mm varifocal megapixel lens, clear dome

#### **MODELS**

IM10DN10-1E Sarix mini outdoor fixed dome network camera, 1.3 MPx, day/night, 2.8 ~ 10 mm varifocal megapixel lens,

IM10DN10-1V Sarix vandal-resistant mini indoor fixed dome network camera, 1.3 MPx, day/night,

#### **GENERAL**

Construction<br>Back Box Back Box **Alodine aluminum**<br>Bubble **Bubble** Polycarbonate plas Polycarbonate plastic Finish Light gray powder coat Imaging Device 1/3-inch (effective) Imager Type CMOS Imager Readout **Progressive scan** Maximum Resolution 1280 x 1024 Signal-to-Noise Ratio 50 dB Auto Iris Lens Type DC drive Electronic Shutter Range 1 ~ 1/100,000 sec Wide Dynamic Range 60 dB White Balance Range 2,000° to 10,000°K Sensitivity f/1.32; 2,850°K; SNR >24dB Color (1x/33 ms) 0.50 lux Color SENS (15x/500 ms) 0.12 lux<br>Mono (1x/33 ms) 0.25 lux Mono  $(1x/33 \text{ ms})$ Mono SENS (15x/500 ms) 0.03 lux Dome Attenuation Clear dome, zero light loss **ELECTRICAL** Port **Port RJ-45** connector for 100Base-TX Auto MDI/MDI-X Cabling Type Cat5 or better for 100Base-TX Power Input<br>IM10-E IM10-E PoE (IEEE 802.3af class 3)<br>IM10-V PoE (IEEE 802.3af class 2) PoE (IEEE 802.3af class 2) Power Consumption<br>IM10-E Models 7.4 W Nominal IM10-V Models 3.3 W Nominal Service Port **External 3-connector, 2.5 mm provides** NTSC/PAL video output Accessory Port **Connects Pelco accessories** Audio Streaming Bidirectional: full or half duplex Input/Output Line level / external microphone input; line level output, 600-ohm differential, 1 Vp-p max signal level; built-in microphone on IM10-V model only. Compression G.711 PCM 8 bit, 8 kHz mono at 64 kbit/s **MECHANICAL**  $PT:1+ A$ d;

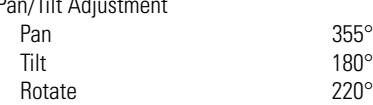

 $180^\circ$  $220^\circ$ 

#### **VIDEO**

#### Video Encoding The Muslim H.264 base profile and MJPEG

Video Streams Up to 2 simultaneous streams; the second stream is variable based on the setup of the primary stream

Frame Rate Up to 30, 25, 24, 15, 12.5, 12, 10, 8, 7. 5, 6, 5, 4, 3, 2.5, 2, 1 (dependent on the coding, resolution, and stream configuration)

Available Resolutions

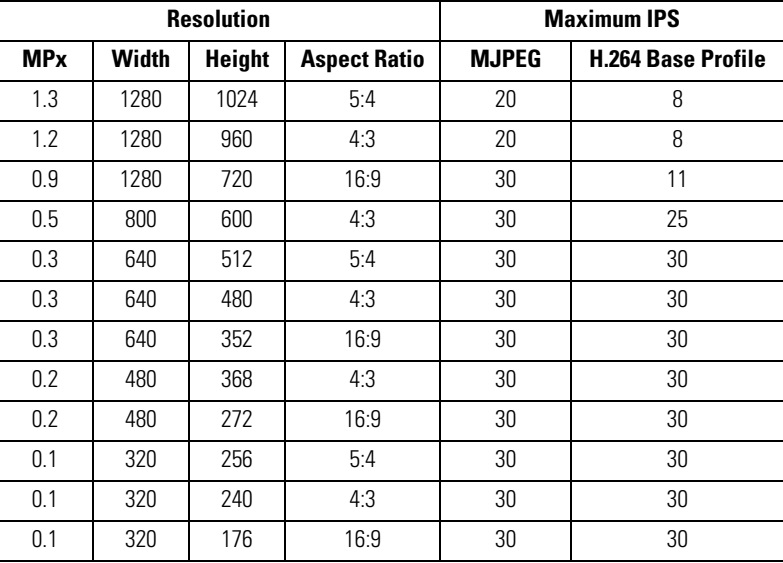

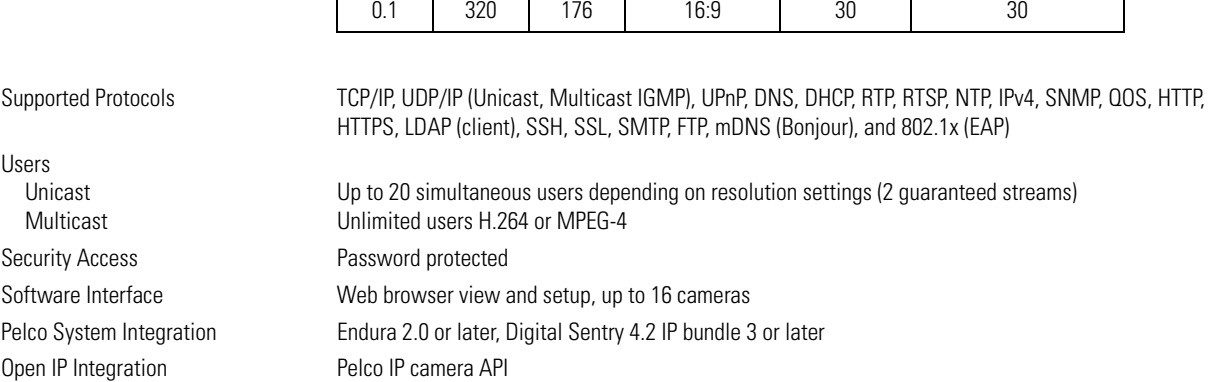

#### **ENVIRONMENTAL**

Operational Temperature<br>IM10-E Models

IM10-E Models  $-4^{\circ}$  to 122°F (-20° to 50°C), heater thermostatically controlled to operate below 41°F (5°C)<br>IM10-V Models 32° to 122°F (0° to 50°C)  $32^{\circ}$  to 122°F (0° to 50°C)

Operational Humidity 20% to 80%, noncondensing

### **IMPACT RESISTANCE**

Impact Resistance IK10++ per EN62262 (50J)

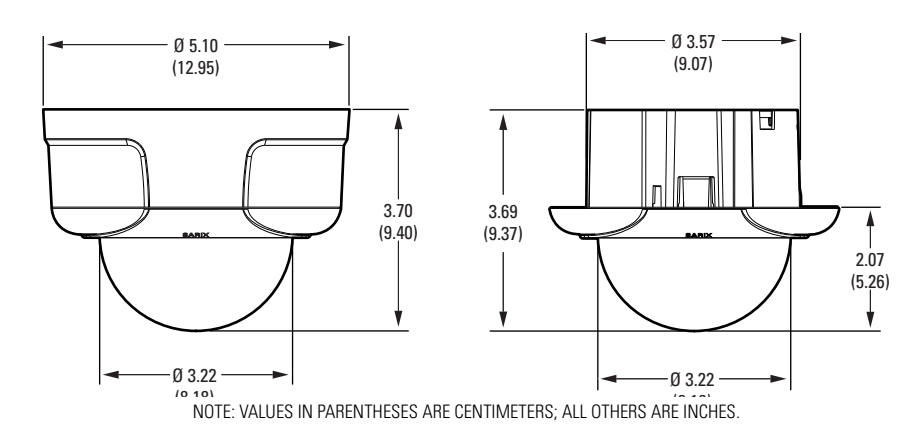

#### **PRODUCT WARRANTY AND RETURN INFORMATION**

#### **WARRANTY**

Pelco will repair or replace, without charge, any merchandise proved defective in material or workmanship **for a period of one year** after the date of shipment.

Exceptions to this warranty are as noted below:

- Five years:
	- Fiber optic products
	- Unshielded Twisted Pair (UTP) transmission products
	- CC3701H-2, CC3701H-2X, CC3751H-2, CC3651H-2X, MC3651H-2, and MC3651H-2X camera models
- Three years:
	- Pelco-designed fixed network cameras and network dome cameras with Sarix™ technology.
	- Pelco-branded fixed camera models (CCC1390H Series, C10DN Series, C10CH Series, and IP3701H Series)
	- EH1500 Series enclosures
	- Spectra® IV products (including Spectra IV IP)
	- Camclosure® Series (IS, ICS, IP) integrated camera systems
	- DX Series digital video recorders (except DX9000 Series which is covered for a period of one year), DVR5100 Series digital video recorders, Digital Sentry® Series hardware products, DVX Series digital video recorders, and NVR300 Series network video recorders
	- Endura® Series distributed network-based video products
	- Genex® Series products (multiplexers, server, and keyboard)
	- PMCL200/300/400 Series LCD monitors
	- PMCL5xx Series FHD monitors
- Two years:
	- Standard varifocal, fixed focal, and motorized zoom lenses
	- DF5/DF8 Series fixed dome products
	- Legacy® Series integrated positioning systems
	- Spectra III™, Spectra Mini, Spectra Mini IP, Esprit®, ExSite®, and PS20 scanners, including when used in continuous motion applications.
	- Esprit Ti and TI2500 Series thermal imaging products
	- Esprit and WW5700 Series window wiper (excluding wiper blades).
	- CM6700/CM6800/CM9700 Series matrix
	- Digital Light Processing (DLP®) displays (except lamp and color wheel). The lamp and color wheel will be covered for a period of 90 days. The air filter is not covered under warranty.
	- Intelli-M® eIDC controllers
- One year:
	- Video cassette recorders (VCRs), except video heads. Video heads will be covered for a period of six months.
- Six months:
	- All pan and tilts, scanners, or preset lenses used in continuous motion applications (preset scan, tour, and auto scan modes).

Pelco will warrant all replacement parts and repairs for 90 days from the date of Pelco shipment. All goods requiring warranty repair shall be sent freight prepaid to a Pelco designated location. Repairs made necessary by reason of misuse, alteration, normal wear, or accident are not covered under this warranty.

Pelco assumes no risk and shall be subject to no liability for damages or loss resulting from the specific use or application made of the Products. Pelco's liability for any claim, whether based on breach of contract, negligence, infringement of any rights of any party or product liability, relating to the Products shall not exceed the price paid by the Dealer to Pelco for such Products. In no event will Pelco be liable for any special, incidental, or consequential damages (including loss of use, loss of profit, and claims of third parties) however caused, whether by the negligence of Pelco or otherwise.

The above warranty provides the Dealer with specific legal rights. The Dealer may also have additional rights, which are subject to variation from state to state.

If a warranty repair is required, the Dealer must contact Pelco at (800) 289-9100 or (559) 292-1981 to obtain a Repair Authorization number (RA), and provide the following information:

- 1. Model and serial number
- 2. Date of shipment, P.O. number, sales order number, or Pelco invoice number 3. Details of the defect or problem
- 

If there is a dispute regarding the warranty of a product that does not fall under the warranty conditions stated above, please include a written explanation with the product when returned.

Method of return shipment shall be the same or equal to the method by which the item was received by Pelco.

#### **RETURNS**

To expedite parts returned for repair or credit, please call Pelco at (800) 289-9100 or (559) 292-1981 to obtain an authorization number (CA number if returned for credit, and RA number if returned for repair) and designated return location.

All merchandise returned for credit may be subject to a 20 percent restocking and refurbishing charge.

Goods returned for repair or credit should be clearly identified with the assigned CA or RA number and freight should be prepaid.

**<sup>®</sup>Green** The materials used in the manufacture of this document and its components are compliant to the requirements of Directive 2002/95/EC.

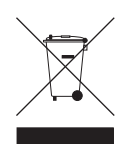

This equipment contains electrical or electronic components that must be recycled properly to comply with Directive 2002/96/EC of the European Union regarding the disposal of waste electrical and electronic equipment (WEEE). Contact your local dealer for procedures for recycling this equipment.

#### **REVISION HISTORY**

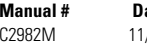

**Address Comments**<br>(10 **Driginal ver** Original version.

Pelco, the Pelco logo, and other trademarks associated with Pelco products referred to in this publication are trademarks of Pelco, Inc. or its affiliates. Copyright 2010, Pelco, Inc. or its affiliates. Copyright 2010, Pel All other product names and services are the property of their respective companies. Product specifications and availability are subject to change without notice.

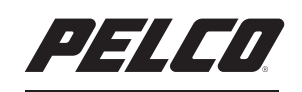

by Schneider Electric

**<www.pelco.com>**

Pelco by Schneider Electric 3500 Pelco Way Clovis, California 93612-5699 United States USA & Canada Tel (800) 289-9100 Fax (800) 289-9150 International Tel +1 (559) 292-1981 Fax +1 (559) 348-1120